# **Dokovací stanice Dell Thunderbolt**

WD22TB4 Uživatelská příručka

**Regulační model: K20A Regulační typ: K20A001 Leden 2022 Rev. A00**

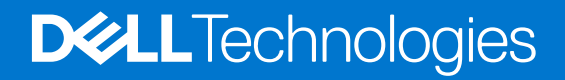

### Poznámky, upozornění a varování

**POZNÁMKA:** POZNÁMKA označuje důležité informace, které umožňují lepší využití produktu.

**VÝSTRAHA: UPOZORNĚNÍ varuje před možným poškozením hardwaru nebo ztrátou dat a obsahuje pokyny, jak těmto problémům předejít.**

**VAROVÁNÍ: VAROVÁNÍ upozorňuje na potenciální poškození majetku a riziko úrazu nebo smrti.**

© 2022 Dell Inc. nebo dceřiné společnosti Všechna práva vyhrazena. Dell, EMC a ostatní ochranné známky jsou ochranné známky společnosti Dell Inc. nebo dceřiných společností. Ostatní ochranné známky mohou být ochranné známky svých vlastníků.

# **Obsah**

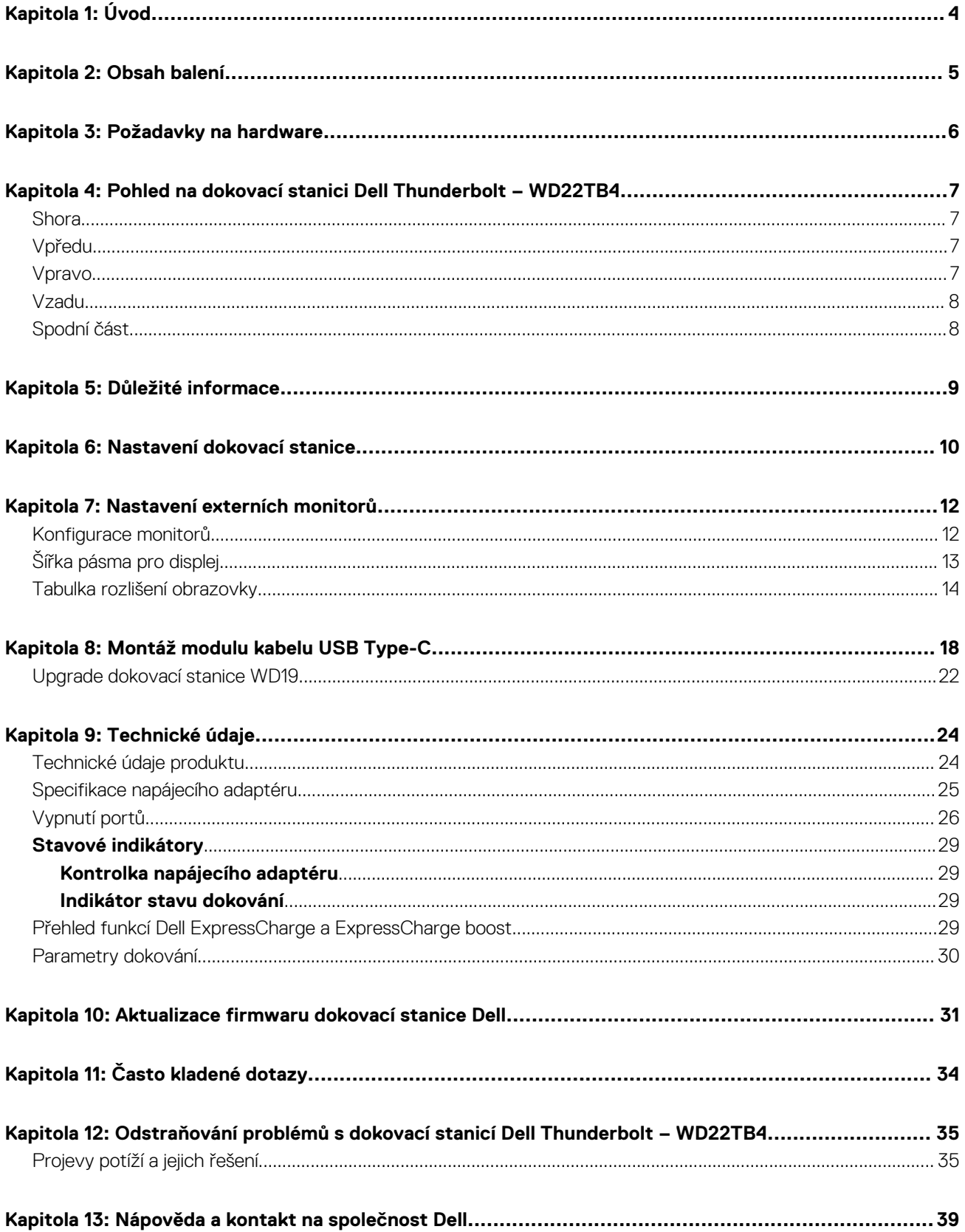

# **Úvod**

**1**

<span id="page-3-0"></span>Dokovací stanice Dell Thunderbolt – WD22TB4 je zařízení, které propojí všechna vaše elektronická zařízení se systémem pomocí kabelového rozhraní Thunderbolt 4 (Type-C). Při připojení počítače k dokovací stanici lze snadno připojit různá periferní zařízení (myš, klávesnice, stereofonní reproduktory, externí pevné disky a monitory s vysokým rozlišením), aniž by je bylo nutné jednotlivě připojovat k počítači.

**VÝSTRAHA: PŘED použitím dokovací stanice je nutné provést aktualizaci systému BIOS, grafických ovladačů a ovladačů dokovací stanice Dell Thunderbolt na nejnovější verze dostupné na adrese [www.dell.com/support](https://www.dell.com/support). Starší verze systému BIOS a ovladačů mohou způsobit, že počítač dokovací stanici nerozpozná nebo nebude správně fungovat. Vždy zkontrolujte, zda na stránkách [www.dell.com/support](https://www.dell.com/support) není k dispozici firmware doporučený pro vaši dokovací stanici.**

# **2**

## **Obsah balení**

<span id="page-4-0"></span>Dokovací stanice se dodává s níže zobrazenými součástmi:

- 1. dokovací stanice,
- 2. napájecí adaptér a kabel,
- 3. dokumentace (stručná příručka, bezpečnost, předpisy a informace o vlivu na životní prostředí).

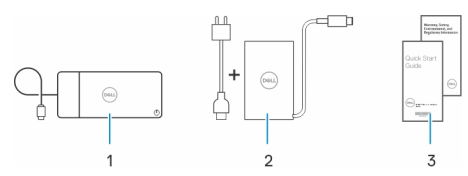

**POZNÁMKA:** Pokud některá z uvedených položek v balení chybí, kontaktujte podporu společnosti Dell.

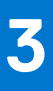

# **Požadavky na hardware**

<span id="page-5-0"></span>Před použitím dokovací stanice ověřte, že má váš počítač port USB Type-C s rozhraním DisplayPort v alternativním režimu (podporováno) nebo Thunderbolt (doporučeno) prostřednictvím rozhraní USB Type-C, které podporuje dokovací stanici.

## <span id="page-6-0"></span>**Pohled na dokovací stanici Dell Thunderbolt – WD22TB4**

#### **Témata:**

- **Shora**
- Vpředu
- Vpravo
- [Vzadu](#page-7-0)
- [Spodní část](#page-7-0)

### **Shora**

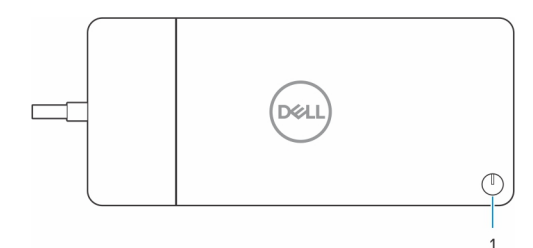

1. Tlačítko pro uspání / probuzení / zapnutí napájení

**POZNÁMKA:** Tlačítko na dokovací stanici je navrženo tak, aby kopírovalo funkci vypínače v počítači. Jestliže připojíte dokovací stanici Dell Thunderbolt WD22TB4 k podporovaným počítačům Dell, tlačítko na dokovací stanici funguje jako vypínač v počítači a můžete jej použít k zapnutí počítače, uspání nebo vynucenému vypnutí.

**POZNÁMKA:** Tlačítko na dokovací stanici funguje pouze při připojení k podporovaným počítačům Dell.

### **Vpředu**

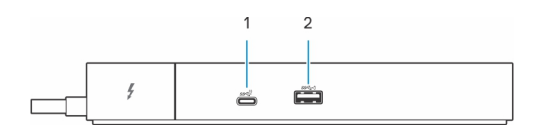

- 1. Port USB 3.2 Type-C 2. generace
- 2. Port USB 3.2 1. generace s technologií PowerShare

### **Vpravo**

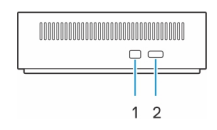

- 1. Slot pro bezpečnostní zámek Wedge
- 2. Slot bezpečnostního kabelu Kensington

### <span id="page-7-0"></span>**Vzadu**

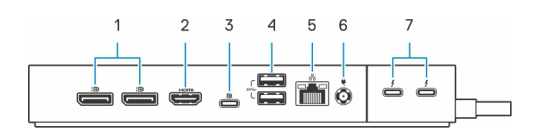

- 1. Porty DisplayPort 1.4
- 2. Port HDMI 2.0
- 3. Port USB 3.2 Type-C 2. generace s rozhraním DisplayPort 1.4 v alternativním režimu
- 4. Porty USB 3.2 1. generace
- 5. Síťový konektor (RJ-45)
- 6. Napájecí konektor
- 7. Porty Thunderbolt 4

## **Spodní část**

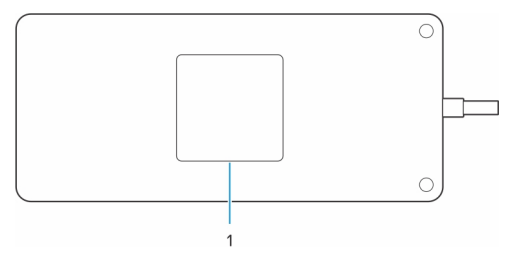

1. Štítek s výrobním číslem

# **Důležité informace**

### <span id="page-8-0"></span>Aktualizace ovladačů v systému

Před použitím dokovací stanice se doporučuje provést aktualizaci následujících ovladačů v systému:

- 1. systém BIOS,
- 2. grafické ovladače,
- 3. ovladač Thunderbolt a firmware Thunderbolt,
- 4. ovladač ethernetové sítě.

#### **VÝSTRAHA: Starší verze systému BIOS a ovladačů mohou způsobit, že systém nerozpozná dokovací stanici nebo nebude fungovat optimálně.**

V případě systémů Dell můžete navštívit stránku [www.dell.com/support](https://www.dell.com/support), vložit výrobní číslo nebo kód Express Service Code a vyhledat všechny odpovídající ovladače. Další informace o umístění výrobního čísla u vašeho počítače naleznete v části [Vyhledání výrobního čísla](https://www.dell.com/support/contents/en-sg/category/product-support/self-support-knowledgebase/locate-service-tag/) [u vašeho počítače](https://www.dell.com/support/contents/en-sg/category/product-support/self-support-knowledgebase/locate-service-tag/).

Pro systémy od jiných výrobců než Dell přejděte na stránku podpory příslušného výrobce a vyhledejte nejnovější ovladače.

## Aktualizace dokovací stanice Dell – sada ovladačů WD22TB4

K zajištění správné funkce dokovací stanice se doporučuje nainstalovat nejnovější dostupný firmware pro zařízení WD22TB4.

Všechny dostupné ovladače lze nalézt na stránkách [www.dell.com/support](https://www.dell.com/support).

## Často kladené otázky k ovladačům a souborům ke stažení

Při odstraňování problémů, stahování nebo instalaci ovladačů se doporučuje přečíst článek [000123347](https://www.dell.com/support/kbdoc/000123347/drivers-and-downloads-faqs) ve znalostní databázi Dell, obsahující často kladené dotazy ohledně ovladačů a souborů ke stažení.

## **6**

## **Nastavení dokovací stanice**

#### <span id="page-9-0"></span>**Kroky**

- 1. Aktualizujte systém BIOS, grafickou kartu, rozhraní Thunderbolt a síťové ovladače ze stránky [www.dell.com/support/drivers](https://www.dell.com/support/drivers).
	- **(i) POZNÁMKA:** Aktualizace ovladače Thunderbolt jsou určeny pouze pro systémy, které jsou nativně nakonfigurované s hardwarem Thunderbolt, a nejsou určeny pro systémy bez rozhraní Thunderbolt.

**VÝSTRAHA: Při instalaci systému BIOS a ovladačů musí být systém připojen ke zdroji napájení.**

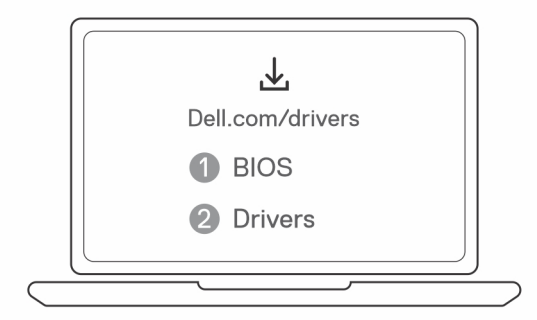

2. Připojte napájecí adaptér do zásuvky. Poté připojte napájecí adaptér do 7,4mm stejnosměrného napájecího vstupu v dokovací stanici Dell Thunderbolt – WD22TB4.

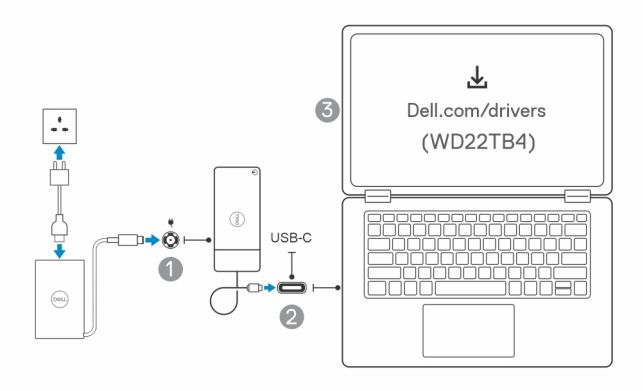

- 3. Připojte konektor USB Type-C k počítači.
	- Proveďte aktualizaci firmwaru dokovací stanice Dell Thunderbolt ze stránek [www.dell.com/support/drivers.](https://www.dell.com/support/drivers)
- 4. Připojte k dokovací stanici dle potřeby více obrazovek.

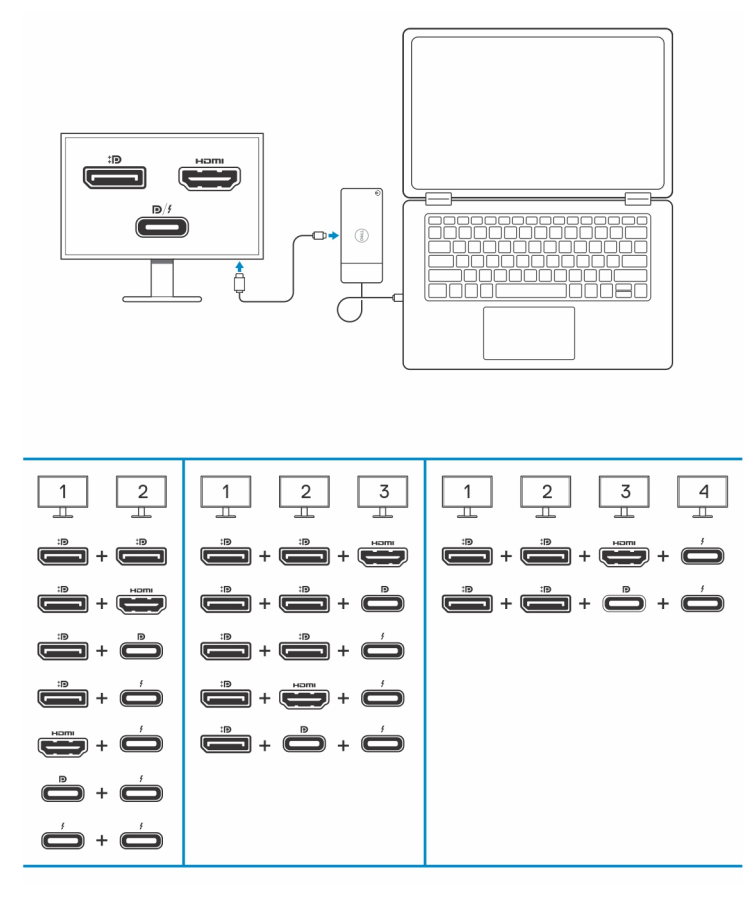

Výše uvedená tabulka popisuje různé kombinace grafických portů, s nimiž lze k dokovací stanici Dell WD22TB4 připojit několik displejů. Další podrobnosti o podporovaných rozlišeních displeje naleznete v části [Rozlišení displeje.](#page-13-0)

# **Nastavení externích monitorů**

#### <span id="page-11-0"></span>**Témata:**

- Konfigurace monitorů
- [Šířka pásma pro displej](#page-12-0)
- [Tabulka rozlišení obrazovky](#page-13-0)

## **Konfigurace monitorů**

Dva displeje připojíte takto:

### **Kroky**

- 1. Klikněte na tlačítko **Start** a zvolte **Nastavení**.
- 2. Klikněte na **Systém** a zvolte **Obrazovka**.

<span id="page-12-0"></span>3. V části **Více obrazovek** upravte konfiguraci displejů dle potřeby.

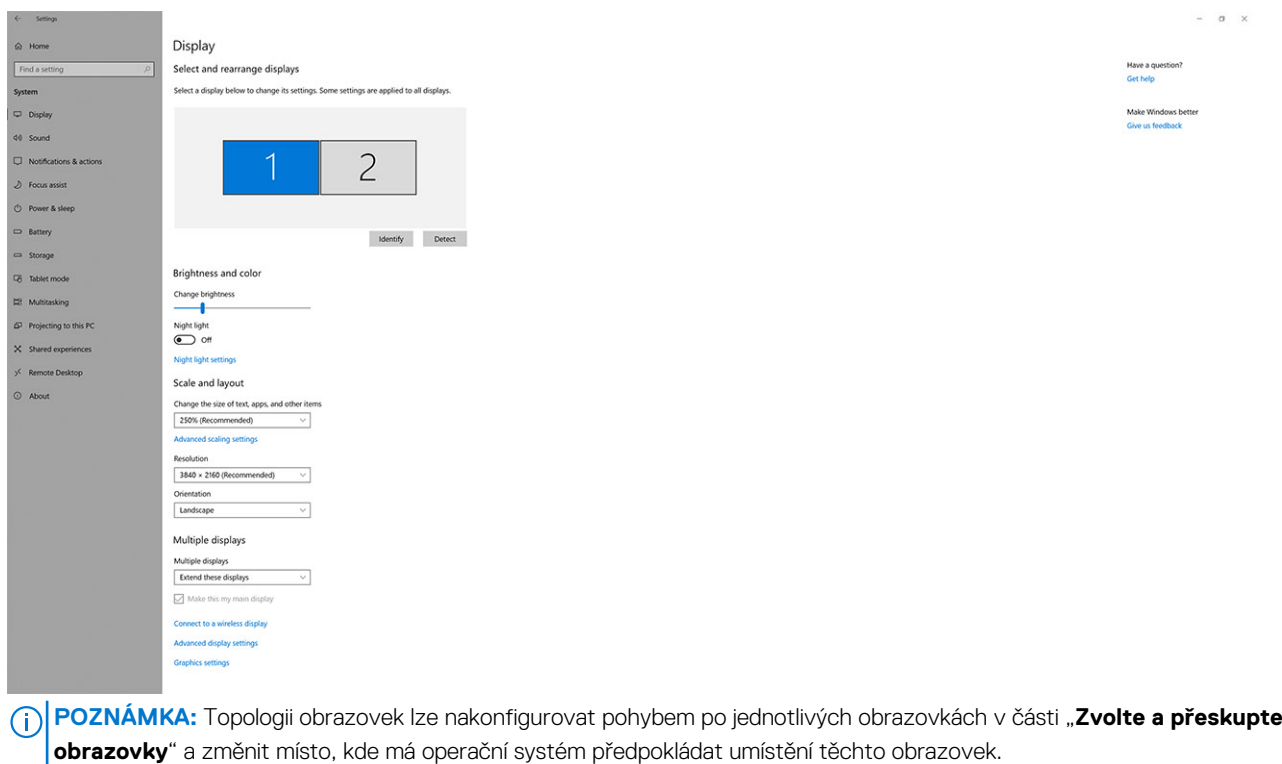

## **Šířka pásma pro displej**

Externí monitory potřebují ke správné funkci určitou rychlost připojení. Monitory s vyšším rozlišením potřebují vyšší rychlost připojení.

- Přenosová rychlost DisplayPort HBR2 (High Bit Rate 2) je 5,4 Gb/s, maximální rychlost linky na kanál. S dodatečným připojením DP je efektivní datová rychlost 4,3 Gb/s na kanál.
- Přenosová rychlost DisplayPort HBR3 (High Bit Rate 3) je 8,1 Gb/s, maximální rychlost linky na kanál. S dodatečným připojením DP je efektivní datová rychlost 6,5 Gb/s na kanál.

### **Tabulka 1. Šířka pásma pro displej**

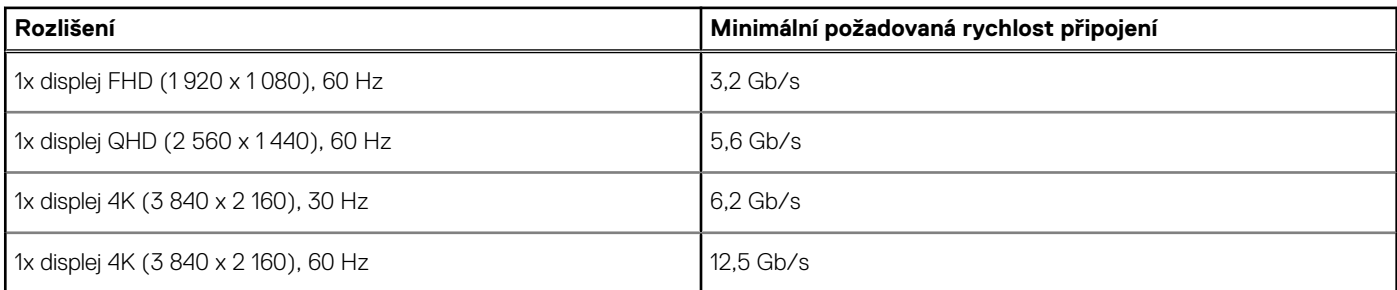

## <span id="page-13-0"></span>**Tabulka rozlišení obrazovky**

### WD22TB4 pro systémy bez technologie Thunderbolt

### **Tabulka 2. WD22TB4 pro systémy bez technologie Thunderbolt**

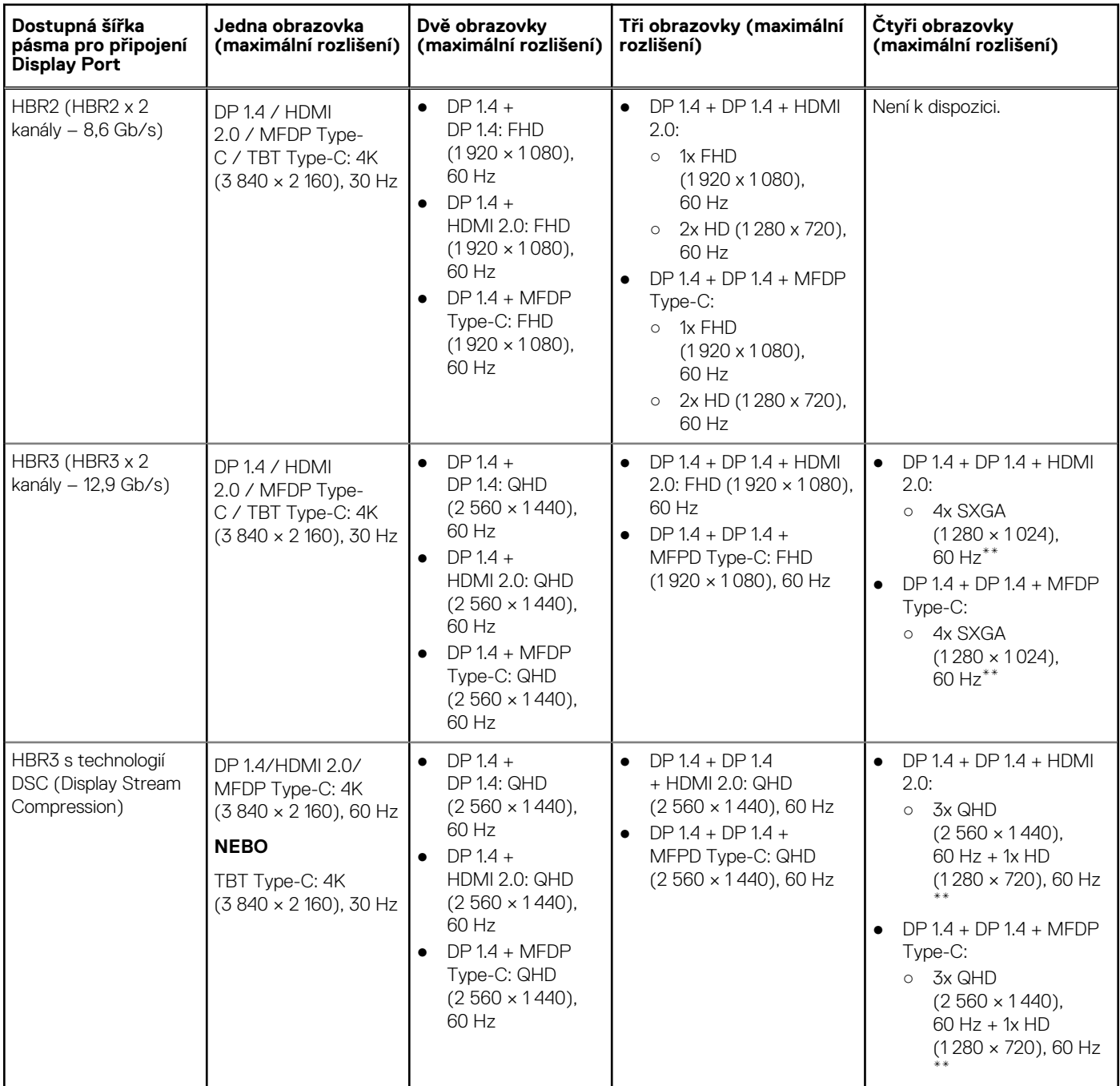

**\*\***Čtyři displeje musí být zapojeny sériové skrze jeden z monitorů připojených k portům DP 1.4.

### WD22TB4 pro systémy s technologií Thunderbolt

### **Tabulka 3. WD22TB4 pro systémy s technologií Thunderbolt**

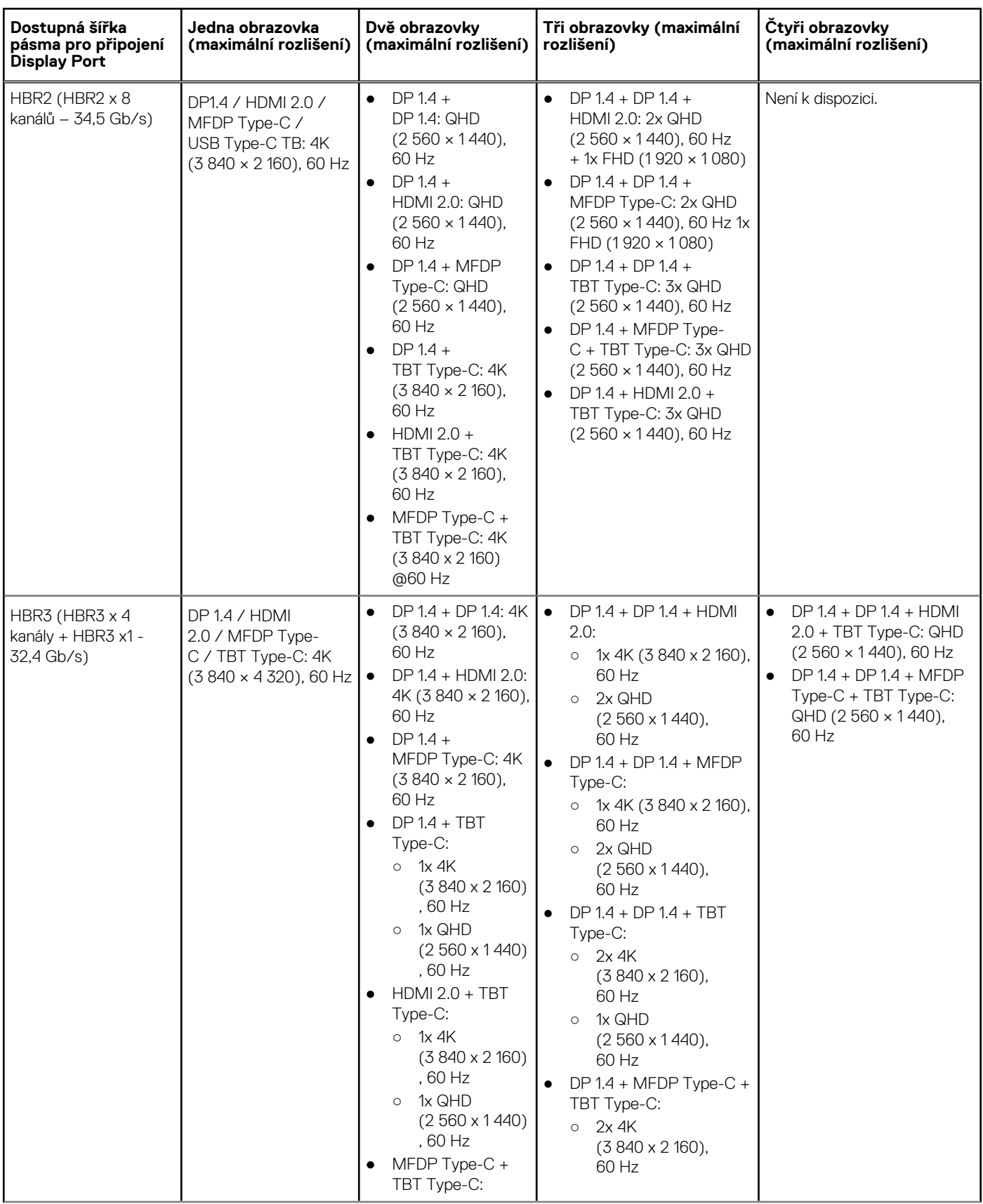

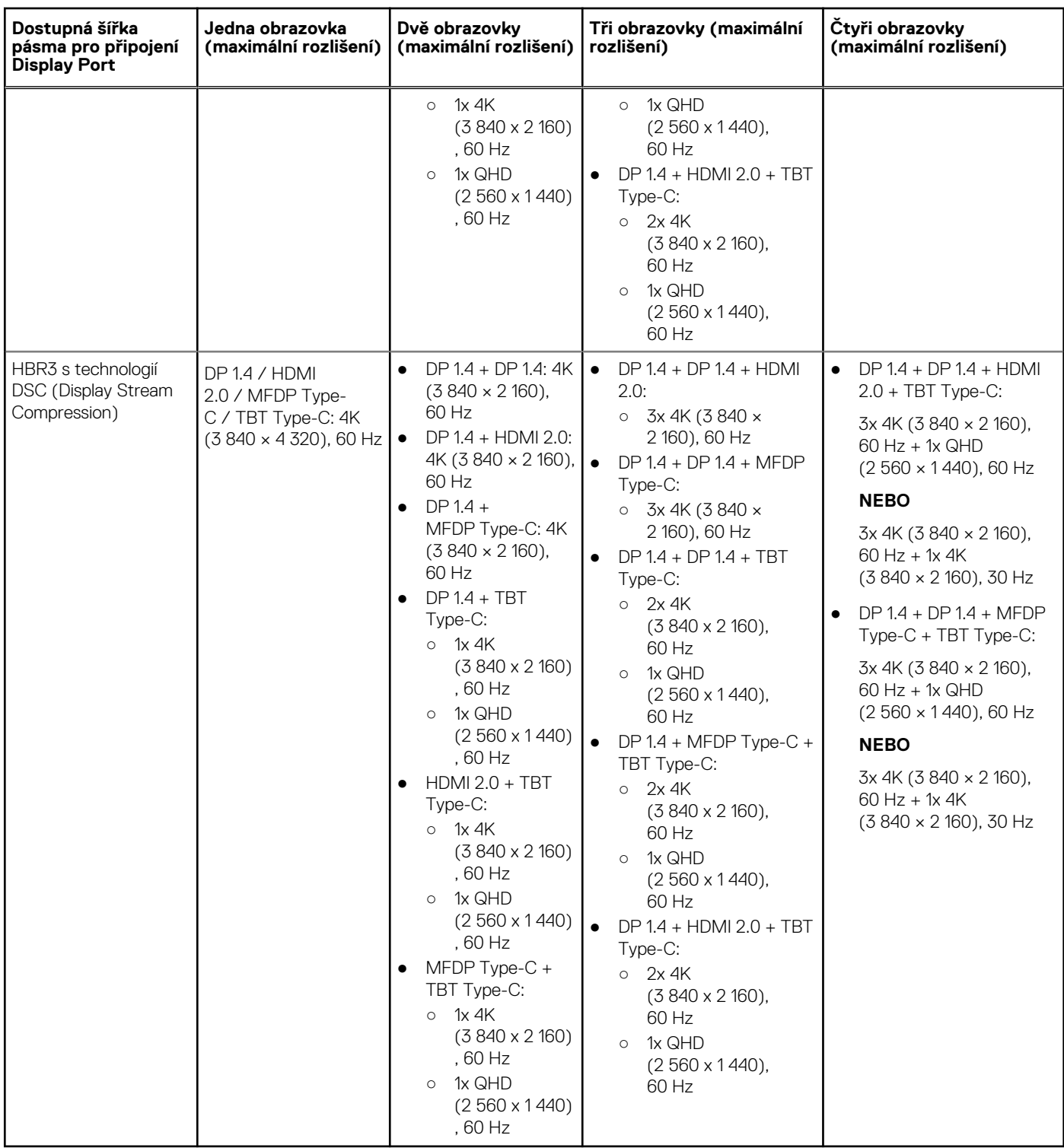

### **Tabulka 3. WD22TB4 pro systémy s technologií Thunderbolt (pokračování)**

### Vypnutí portů

### **Tabulka 4. Vypnutí portů**

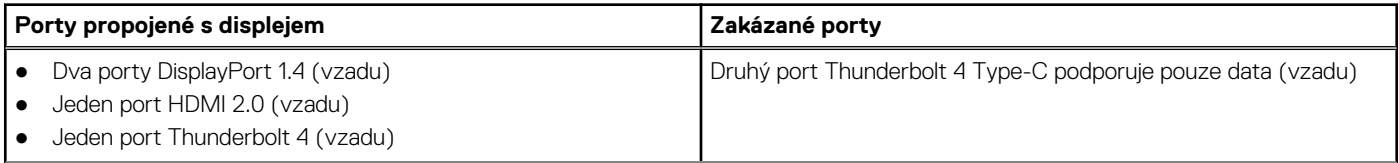

### **Tabulka 4. Vypnutí portů (pokračování)**

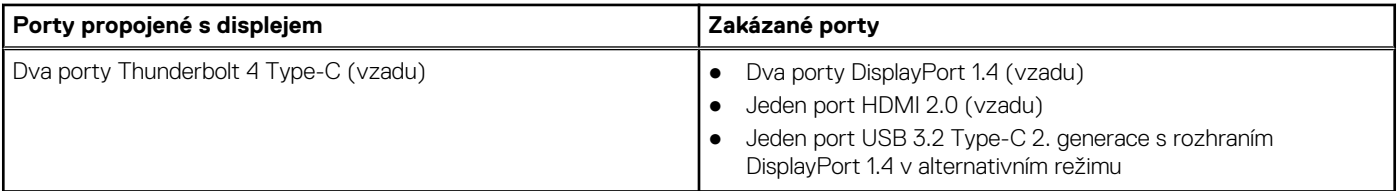

### Důležité

- **POZNÁMKA:** Porty HDMI 2.0 a MFDP (univerzální port DisplayPort) Type-C na zadní straně jsou přehozené. Porty HDMI 2.0 a MFDP Type-C nepodporují současně dva monitory. V jednom okamžiku lze použít pouze jeden z těchto portů.
- **POZNÁMKA:** V případě použití monitorů s vyšším rozlišením se grafický ovladač rozhodne na základě parametrů monitoru a konfigurace zobrazení. Systém nemusí podporovat určitá rozlišení a dojde k jejich odstranění z ovládacího panelu displeje systému Windows.
- **POZNÁMKA:** Operační systém Linux neumí fyzicky vypínat vestavěný displej a počet externích monitorů bude o jeden nižší než počet monitorů uvedený v tabulkách výše.
- **POZNÁMKA:** Podporované rozlišení závisí také na rozlišení monitoru EDID (Extended Display Identification Data) monitoru.

# **Montáž modulu kabelu USB Type-C**

#### <span id="page-17-0"></span>**Požadavky**

Dokovací stanice Dell Thunderbolt – WD22TB4 se dodává s modulem kabelu s možností opravy. Modul kabelu USB Type-C na dokovací stanici lze demontovat a vyměnit následujícím postupem:

#### **Kroky**

1. Překlopte dokovací stanici.

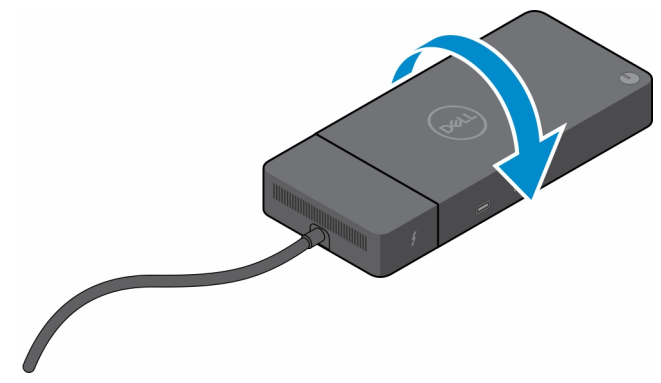

2. Vyšroubujte dva šrouby (M2,5x5) ze spodní desky dokovací stanice.

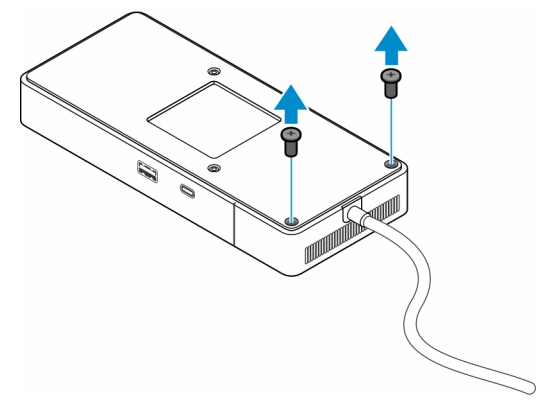

3. Pomocí plastové jehly opatrně vytáhněte modul kabelu z dokovací stanice.

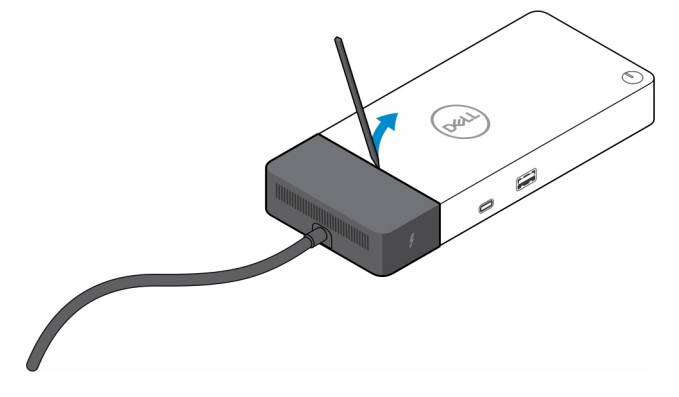

4. Opatrně zakývejte s modulem kabelu USB Type-C a vyjměte jej z konektoru v dokovací stanici.

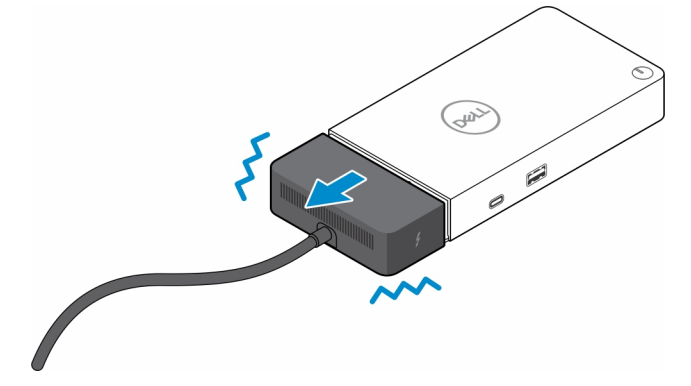

5. Vyjměte náhradní modul kabelu z obalu.

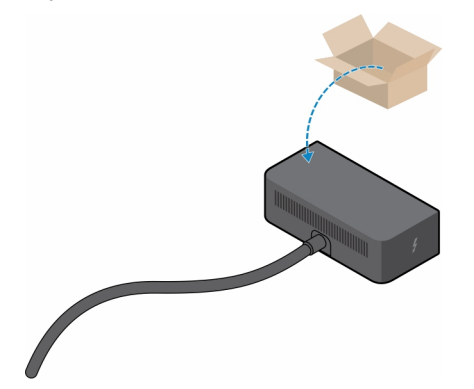

6. Zarovnejte a vložte modul kabelu na dokovací stanici.

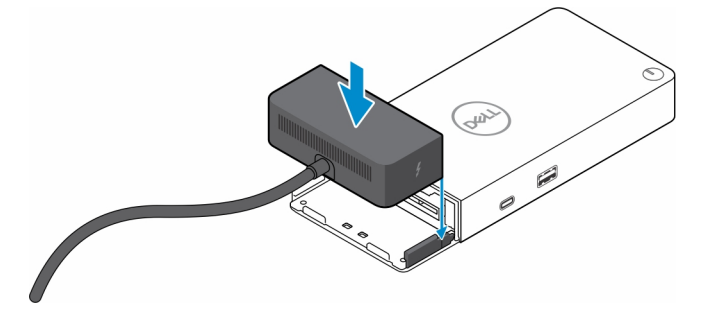

7. Zasuňte a zatlačte modul kabelu a připojte jej ke konektorům na dokovací stanici.

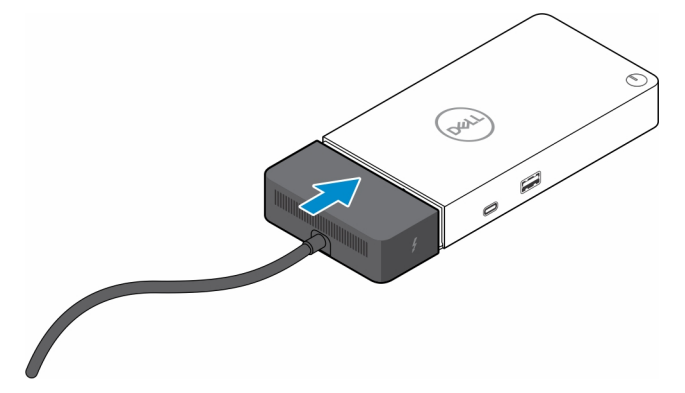

8. Zašroubujte dva šrouby (M2,5x5) do spodní desky dokovací stanice.

<span id="page-21-0"></span>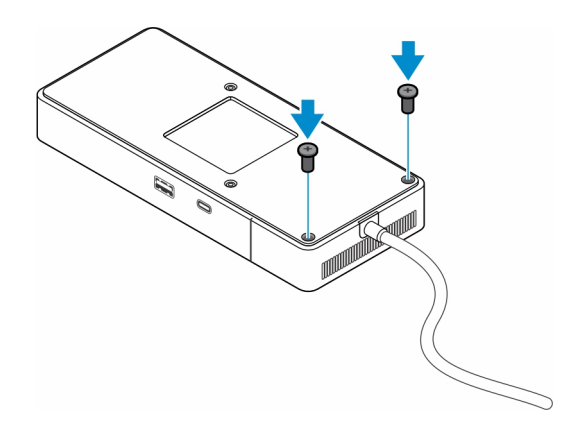

9. Překlopte dokovací stanici.

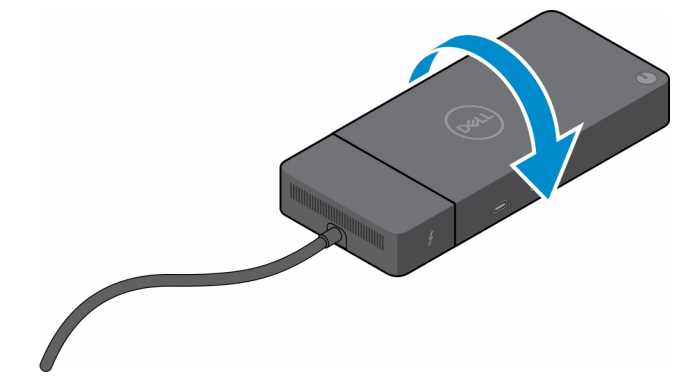

#### **Témata:**

Upgrade dokovací stanice WD19

### **Upgrade dokovací stanice WD19**

Následující témata popisují způsob upgradu dokovacích stanic řady WD19.

### Upgrade modulu kabelu na Thunderbolt 4

Následující dokovací stanice jsou kompatibilní s modulem kabelu Thunderbolt 4 v dokovací stanici Dell Thunderbolt – WD22TB4:

- 1. Dok Dell WD19
- 2. Dok Dell WD19S
- 3. Dokovací stanice Dell Thunderbolt WD19TB
- 4. Dokovací stanice Dell Thunderbolt WD19TBS
- 5. Dok Dell Performance WD19DC
- 6. Dok Dell Performance WD19DCS
- **POZNÁMKA:** Před výměnou modulu kabelu v těchto modelech je nutné aktualizovat firmware dokovací stanice na nejnovější verzi, která je pro dokovací stanici WD22TB4 dostupná na stránkách [www.dell.com/support.](https://www.dell.com/support) V případě, že aktualizace neproběhne, dokovací stanice nebudou fungovat, případně budou fungovat bez funkcí rozhraní Thunderbolt 4.
- **(j) POZNÁMKA:** Po výměně modulu kabelu je nutné znovu aktualizovat firmware v dokovacích stanicích na nejnovější verzi dostupnou pro dokovací stanici Dell Thunderbolt – WD22TB4.

#### **Tabulka 5. Požadavky na aktualizaci firmwaru při upgradu na modul kabelu WD22TB4**

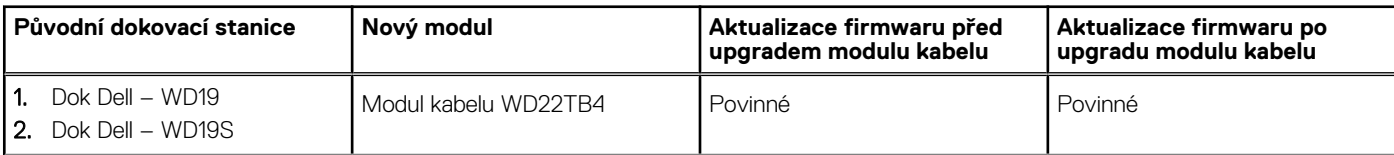

### **Tabulka 5. Požadavky na aktualizaci firmwaru při upgradu na modul kabelu WD22TB4 (pokračování)**

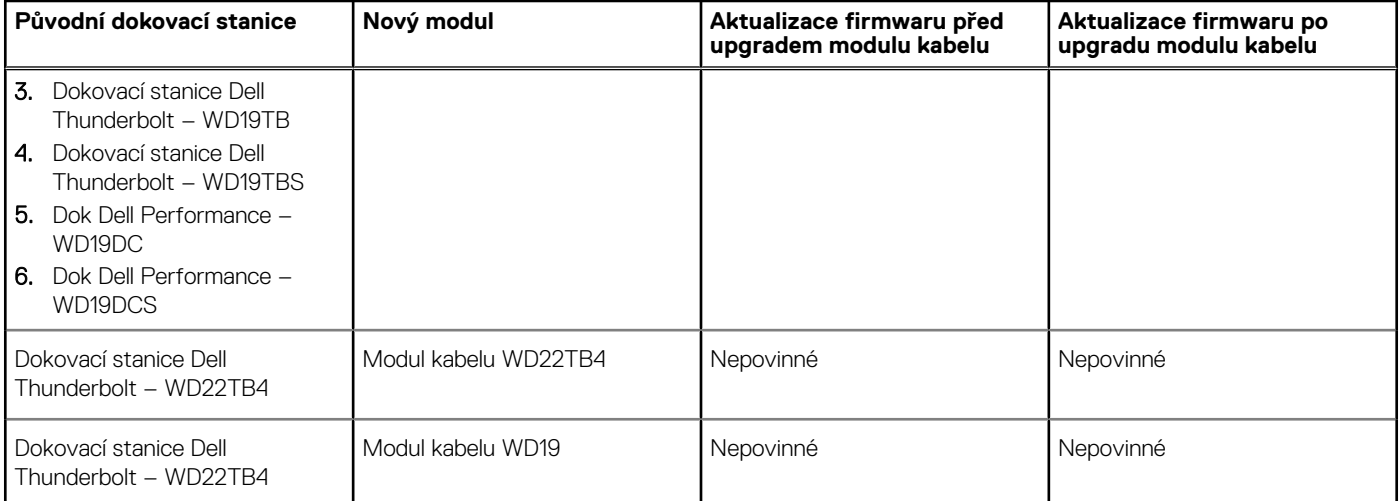

# **Technické údaje**

#### <span id="page-23-0"></span>**Témata:**

- Technické údaje produktu
- [Specifikace napájecího adaptéru](#page-24-0)
- [Vypnutí portů](#page-25-0)
- [Stavové indikátory](#page-28-0)
- [Přehled funkcí Dell ExpressCharge a ExpressCharge boost](#page-28-0)
- [Parametry dokování](#page-29-0)

## **Technické údaje produktu**

### **Tabulka 6. Technické údaje produktu**

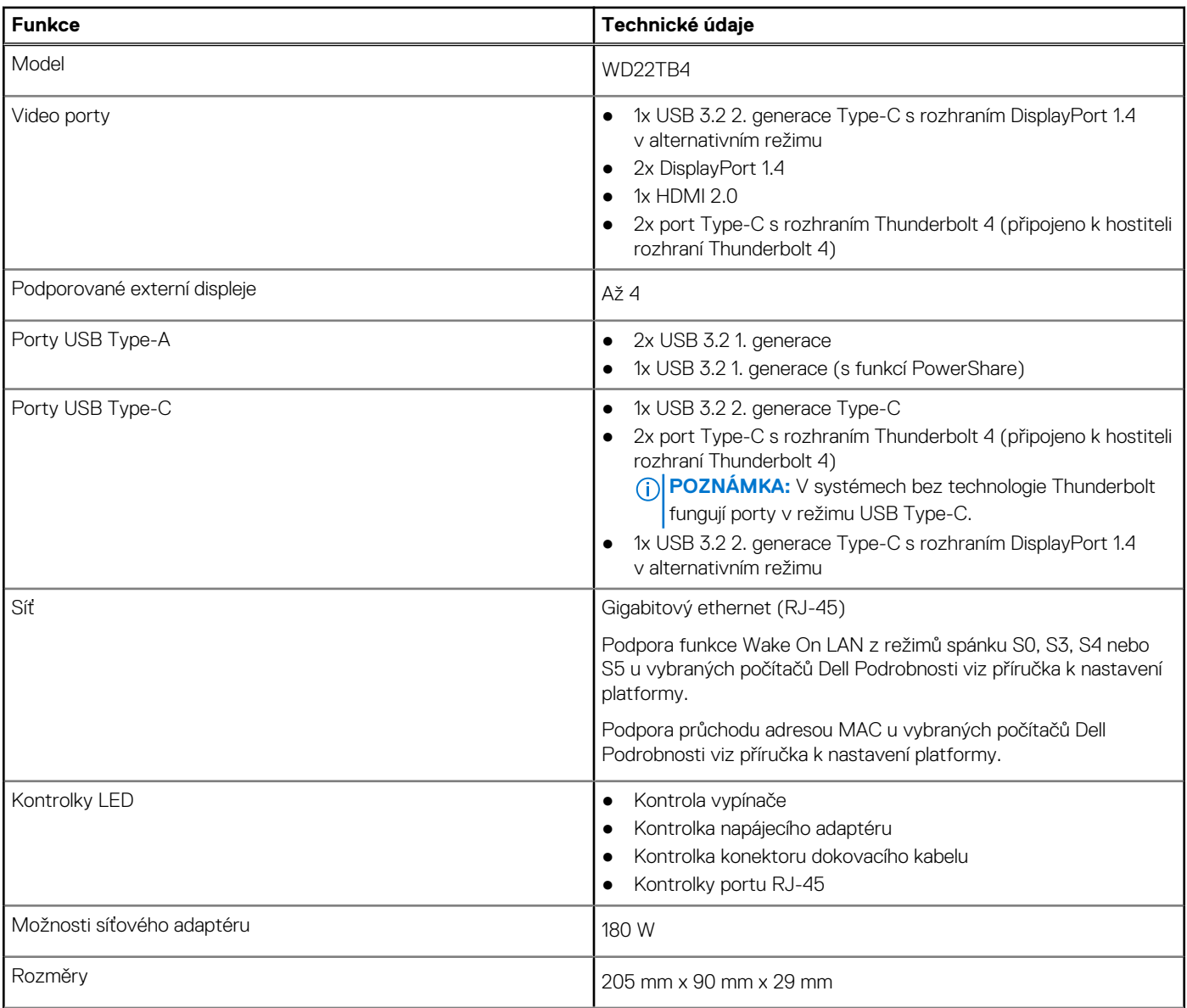

### <span id="page-24-0"></span>**Tabulka 6. Technické údaje produktu (pokračování)**

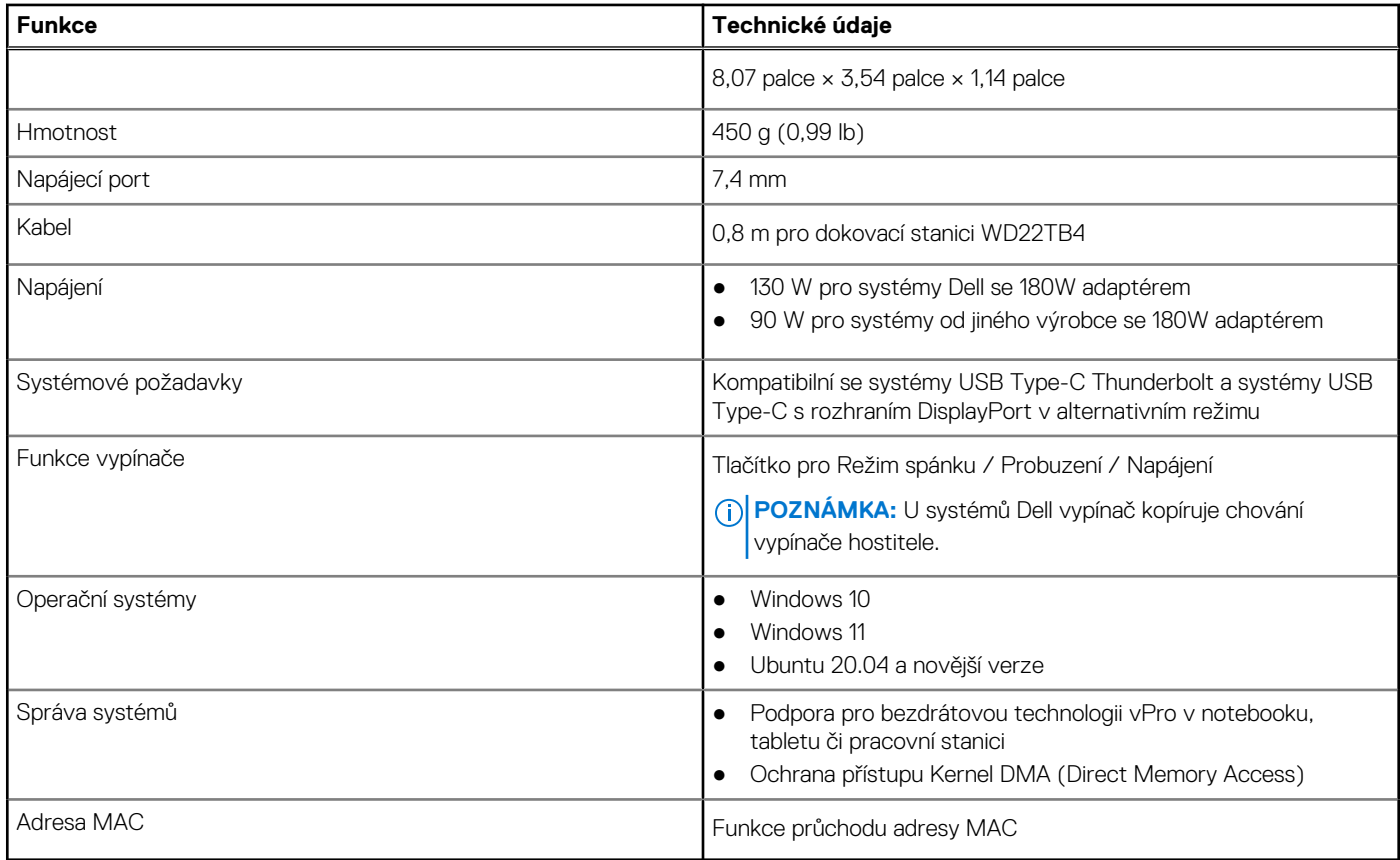

## **Specifikace napájecího adaptéru**

### **Tabulka 7. Specifikace napájecího adaptéru**

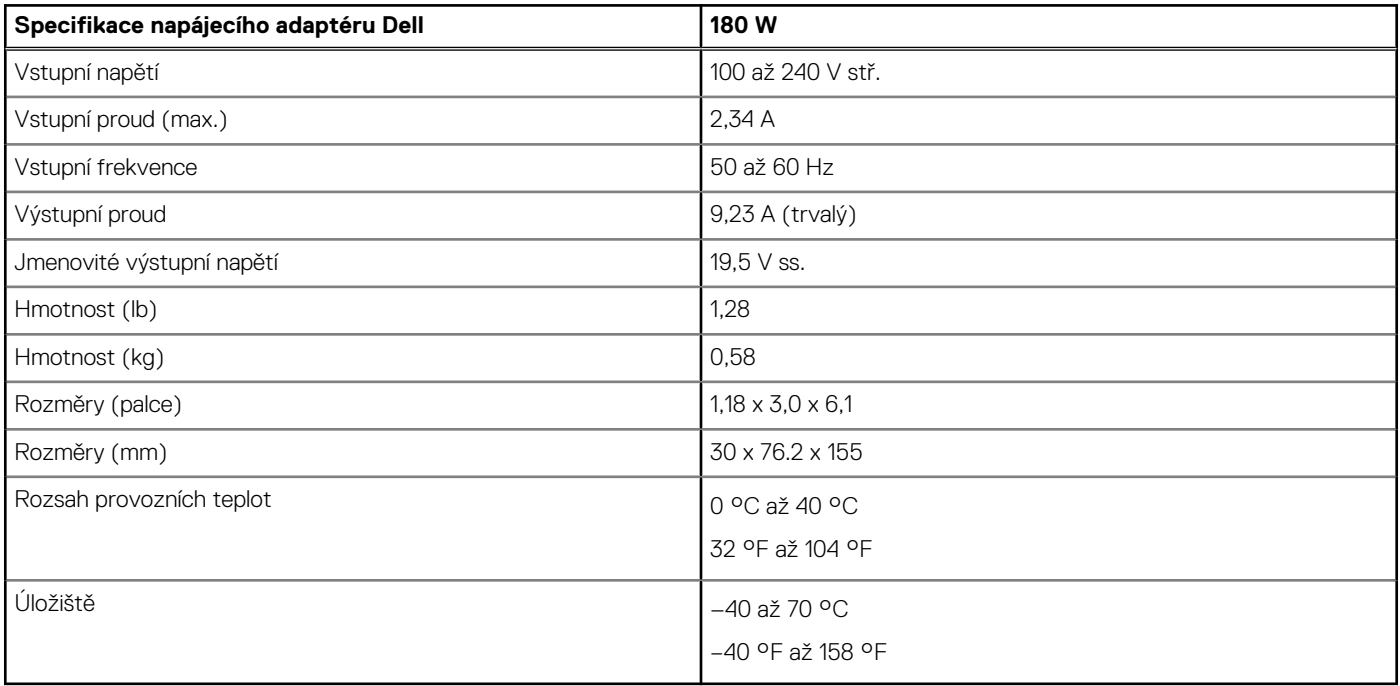

## <span id="page-25-0"></span>**Vypnutí portů**

Vypnutí portů je systémová funkce, která umožňuje uživateli zakázat protokol DisplayPort či Thunderbolt v portech USB Type-C.

- Funkce je dostupná v systému BIOS a uživatel musí přejít do nabídky nastavení systému BIOS, aby mohl funkci zapnout či vypnout.
- Vypnutí portů pracuje na nízké úrovni a nelze je deaktivovat z operačního systému.
- Vypnutí portů lze rozšířit na dokovací stanice Dell pomocí importu systémové konfigurace a lokálního použití nastavení.

### Systém MFDP (Multi-Function Display Port) nové generace

Nová generace systémů s porty MFDP Type-C nabízí v systému BIOS následující možnosti konfigurace:

- 1. Povolit/zakázat externí port USB a povolit/zakázat protokol USB v portech USB Type-A a Type-C.
- 2. Povolit/zakázat integrovanou síťovou kartu (toto nastavení importuje dokovací stanice).

Tabulka níže ukazuje, jak tato nastavení ovlivňují funkčnost dokovací stanice:

### **Tabulka 8. Systém MFDP (Multi-Function Display Port) nové generace**

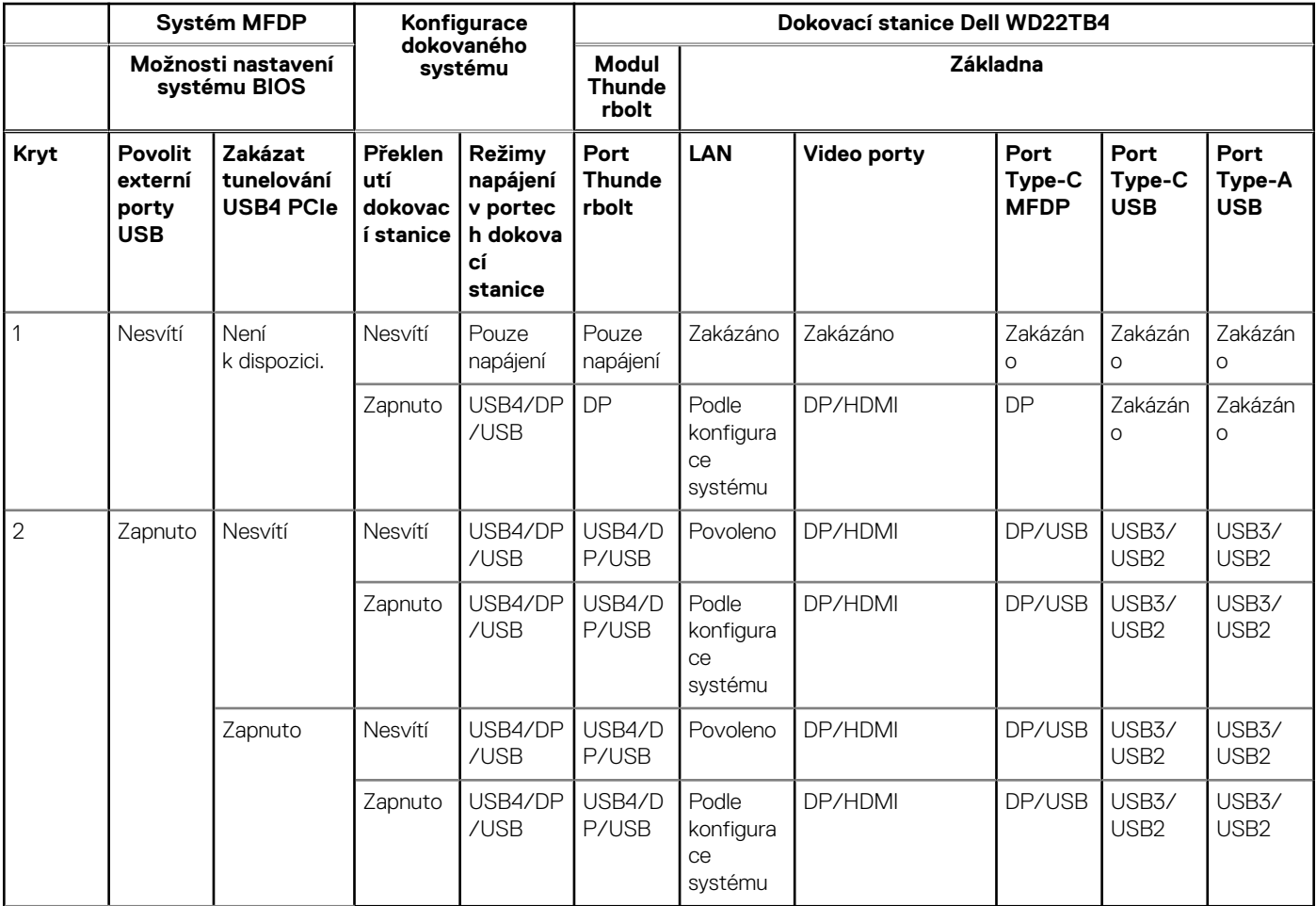

### Systémy TBT (Thunderbolt) nové generace

Nová generace systémů s porty Thunderbolt nabízí v systému BIOS následující možnosti konfigurace:

- 1. Povolit/zakázat rozhraní Thunderbolt, aktivovat řadič Thunderbolt a povolit protokol Thunderbolt prostřednictvím portu USB Type-C.
- 2. Povolit/zakázat externí port USB a povolit protokol USB v portech USB Type-A a Type-C.
- 3. Povolit/zakázat integrovanou síťovou kartu (toto nastavení importuje dokovací stanice).

Tabulka níže ukazuje, jak tato nastavení ovlivňují funkčnost dokovací stanice:

### **Tabulka 9. Systémy TBT (Thunderbolt) nové generace**

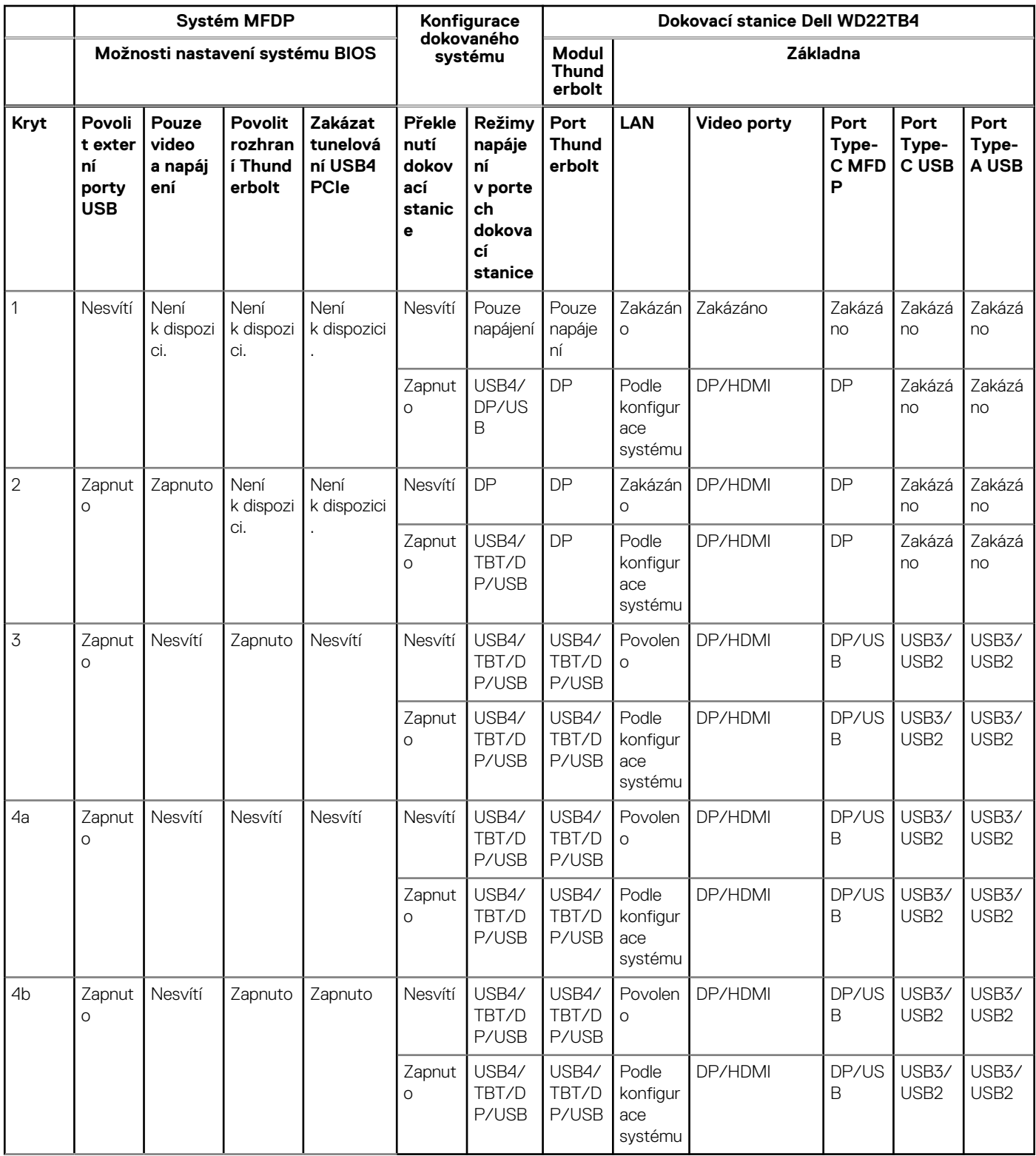

**POZNÁMKA:** Tunelování PCIe je zakázáno, takže zařízení PCIe připojená k počítači nebudou fungovat a žádná nativní zařízení Thunderbolt3 nebudou aktivní.

**POZNÁMKA:** Když je zákaz tunelování PCIe aktivní, není vhodné povolovat překlenutí dokovací stanice.

### Starší systémy Thunderbolt

Starší systémy nabízejí jednu dodatečnou možnost, která se používala pouze výjimečně, ale konfigurace byla velmi složitá:

- 1. Povolit/zakázat rozhraní Thunderbolt, aktivovat řadič Thunderbolt a povolit protokol Thunderbolt prostřednictvím portu USB Type-C.
- 2. Povolit/zakázat externí port USB a povolit protokol USB v portech USB Type-A a Type-C.
- 3. Povolit dokovací stanice Dell dynamické překlenutí, kvůli rozšíření nastavení systému na okraj dokovací stanice (port dokovací stanice připojený k doku Dell byl plně funkční a dok obstaral lokální zakázání dokovacího portu).
- 4. Povolit/zakázat integrovanou síťovou kartu (toto nastavení importuje dokovací stanice).

Níže uvedená tabulka ukazuje, jak tato nastavení ovlivňují funkčnost dokovací stanice WD22TB4 (pouze pro referenční účely, další podrobnosti vám sdělí zákaznický servis společnosti Dell):

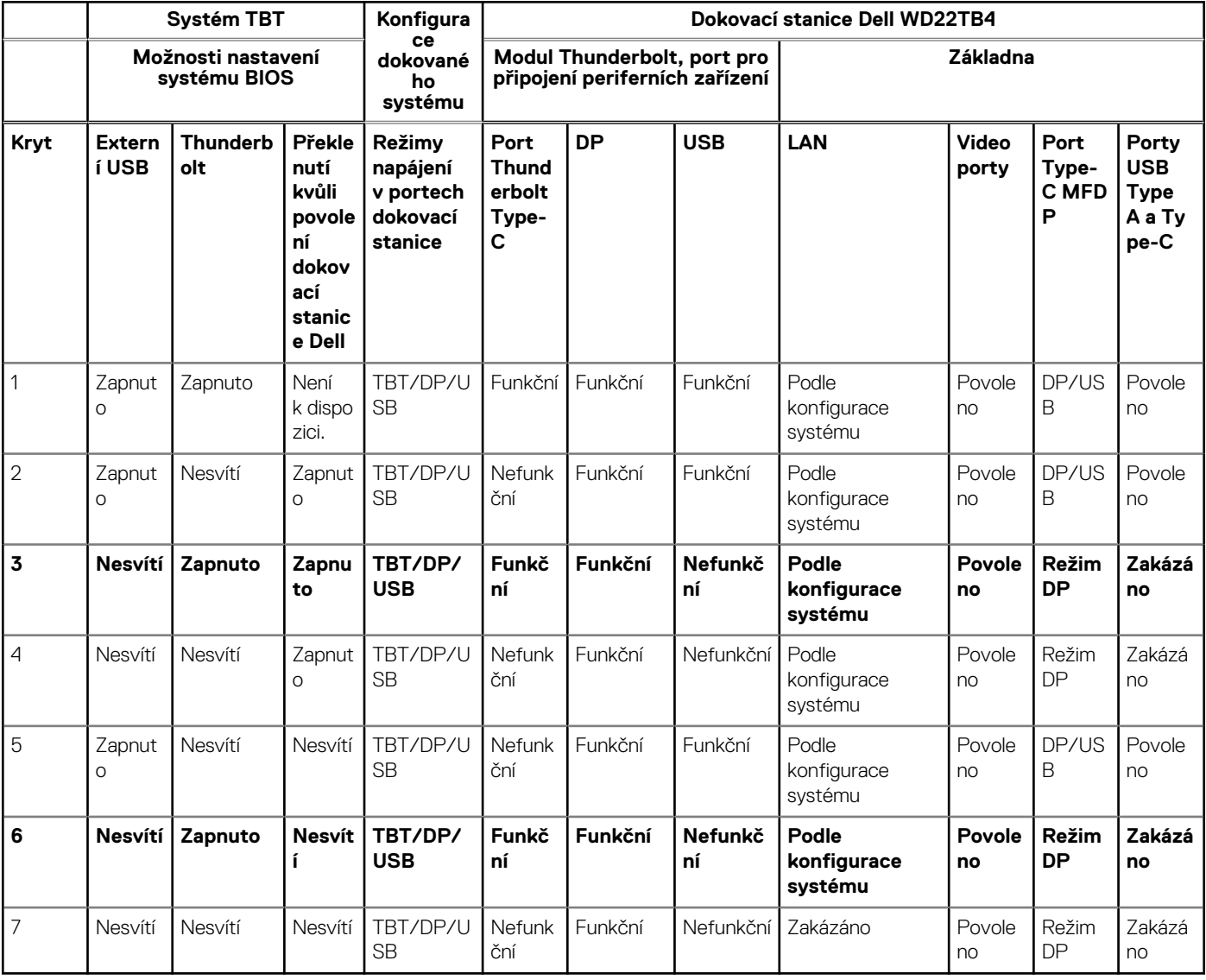

#### **Tabulka 10. Starší systémy Thunderbolt**

## <span id="page-28-0"></span>**Stavové indikátory**

### **Kontrolka napájecího adaptéru**

#### **Tabulka 11. Kontrolka napájecího adaptéru**

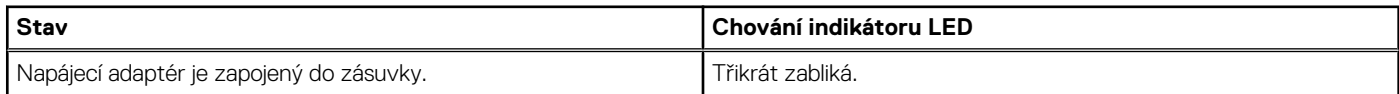

### **Indikátor stavu dokování**

#### **Tabulka 12. Indikátory dokovací stanice**

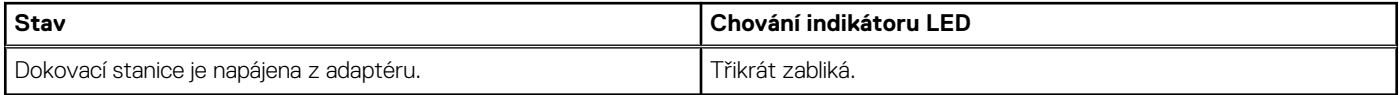

#### **Tabulka 13. Indikátory kabelu**

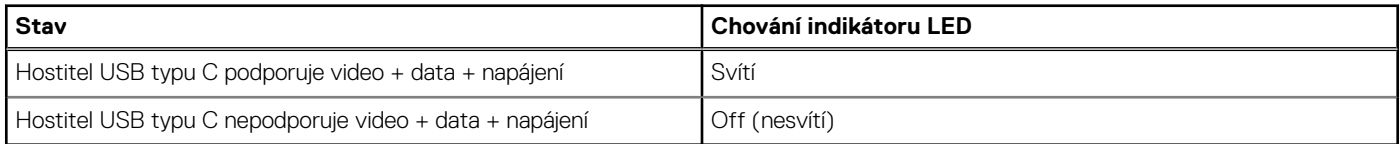

#### **Tabulka 14. Indikátory RJ-45**

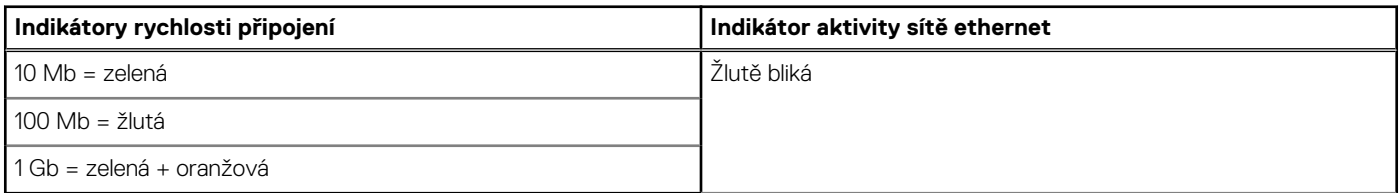

### **Přehled funkcí Dell ExpressCharge a ExpressCharge boost**

- Funkce Dell ExpressCharge umožňuje nabít vybitou baterii na 80 % během 1 hodiny, když je systém vypnutý, a na 100 % za zhruba 2 hodiny.
- Funkce Dell ExpressCharge Boost umožňuje nabít vybitou baterii na 35 % za 15 minut.
- Metriky jsou uváděny pro **vypnutý systém**, pro zapnutý systém se čas nabíjení liší.
- Zákazníci musí povolit režim ExpressCharge v systému BIOS nebo prostřednictvím nástroje Dell Power Manager, aby mohli tyto funkce využívat.
- S pomocí tabulky zkontrolujte kompatibilitu podle velikosti baterie systémů Dell Latitude, XPS či Precision.

#### **Tabulka 15. Kompatibilita s funkcí Dell ExpressCharge**

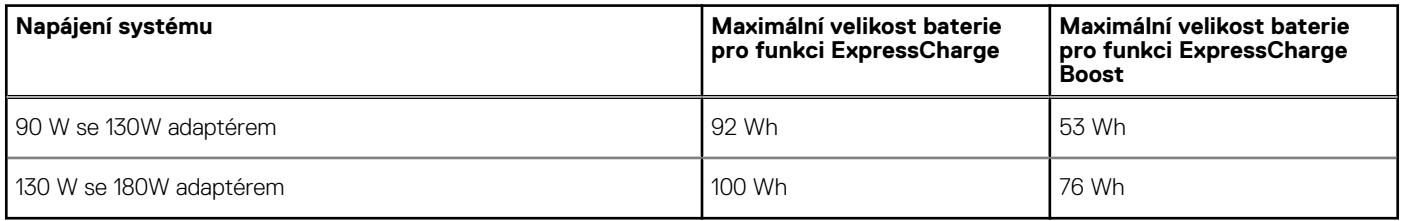

## <span id="page-29-0"></span>**Parametry dokování**

### **Tabulka 16. Provozní a skladovací podmínky**

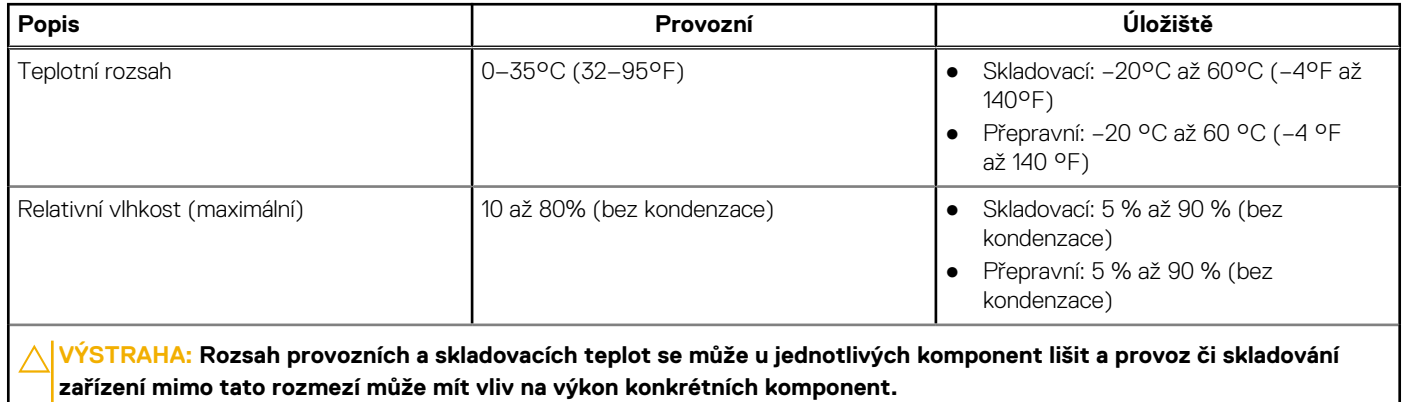

# <span id="page-30-0"></span>**Aktualizace firmwaru dokovací stanice Dell**

### Samostatný nástroj Dock Firmware Update

**POZNÁMKA:** Uvedené informace slouží pro uživatele systému Windows, kteří používají spustitelný nástroj. Jiné operační systémy nebo podrobnější pokyny naleznete v příručce správce doku WD22TB4, dostupné na stránkách [www.dell.com/support](https://www.dell.com/support/home).

Stáhněte si aktualizaci ovladače a firmwaru dokovací stanice Dell WD22TB4 ze stránek [https://www.dell.com/support](https://www.dell.com/support/home). Připojte dok k systému a spusťte nástroj v režimu správce.

1. Vyčkejte, dokud se do jednotlivých panelů grafického uživatelského rozhraní nevloží veškeré informace.

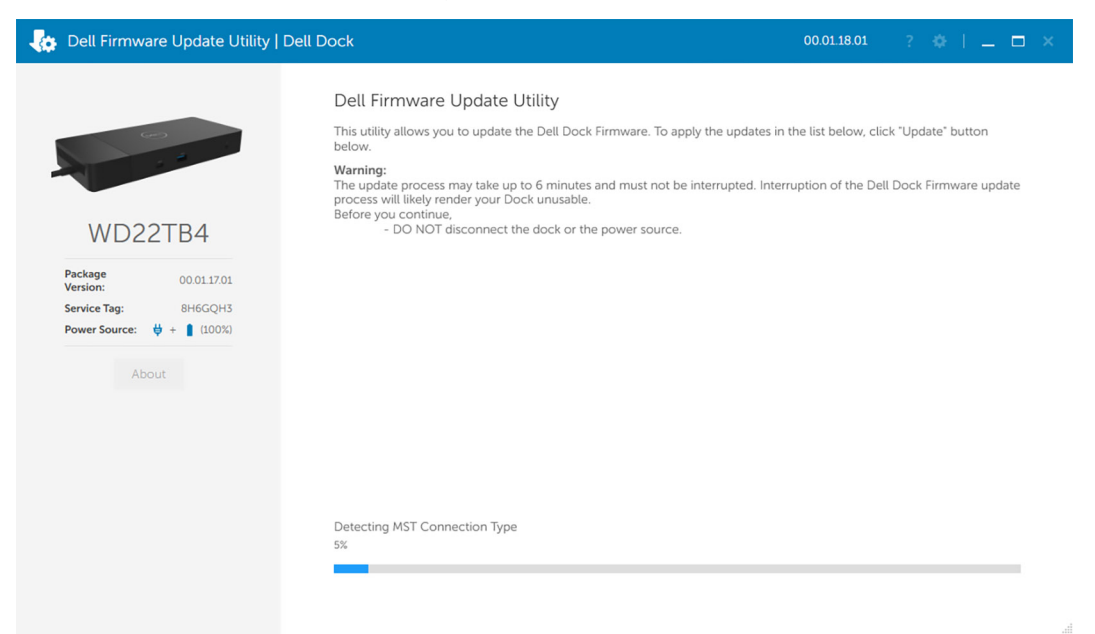

2. V pravém dolním rohu se zobrazí tlačítka **Aktualizovat** a **Ukončit**. Klikněte na tlačítko **Aktualizovat**.

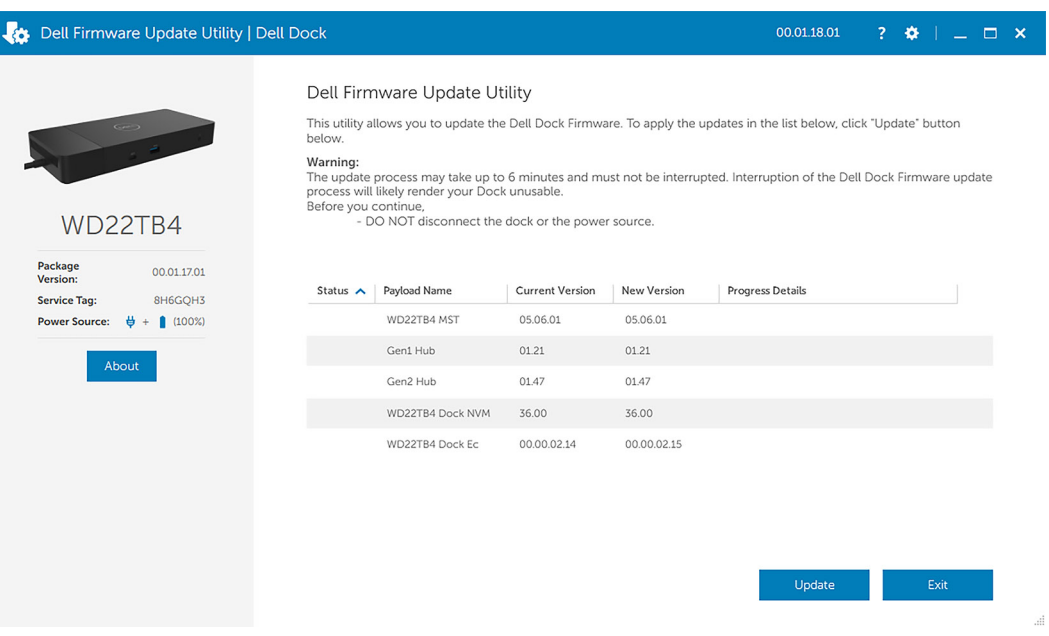

3. Vyčkejte, dokud neskončí aktualizace firmwaru všech komponent. Dole se zobrazuje průběh aktualizace.

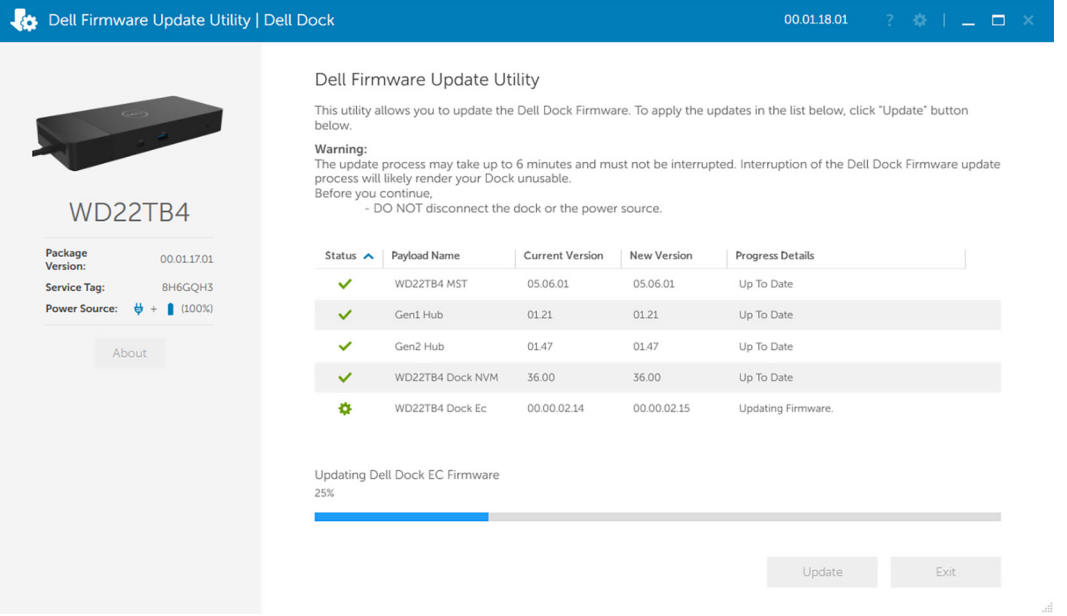

4. Stav aktualizace se zobrazuje nad informací o užitečném zatížení.

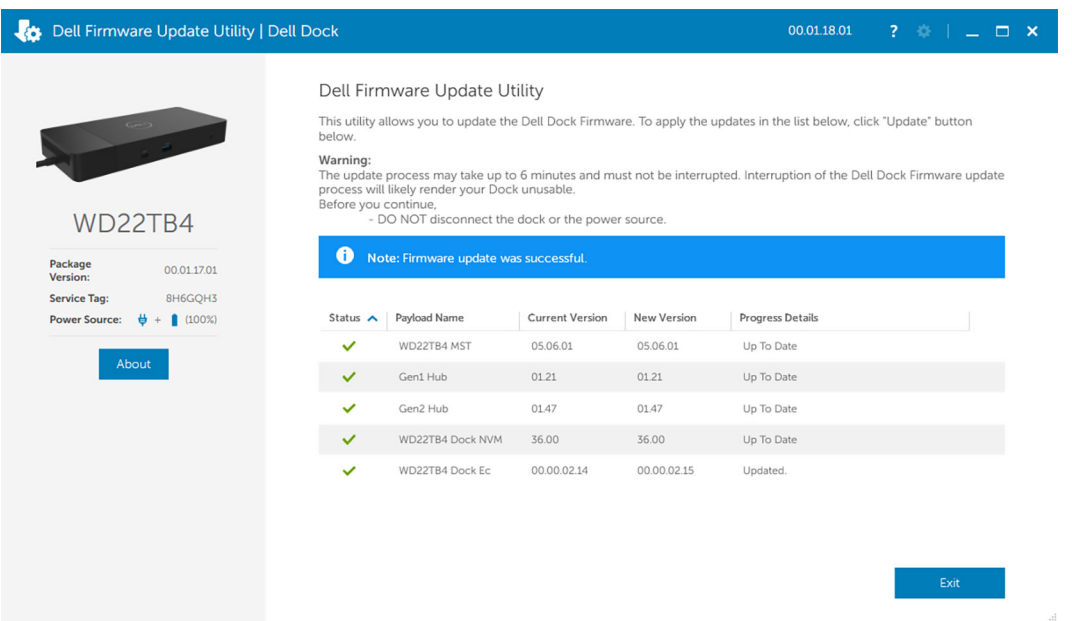

#### **Tabulka 17. Možnosti příkazového řádku**

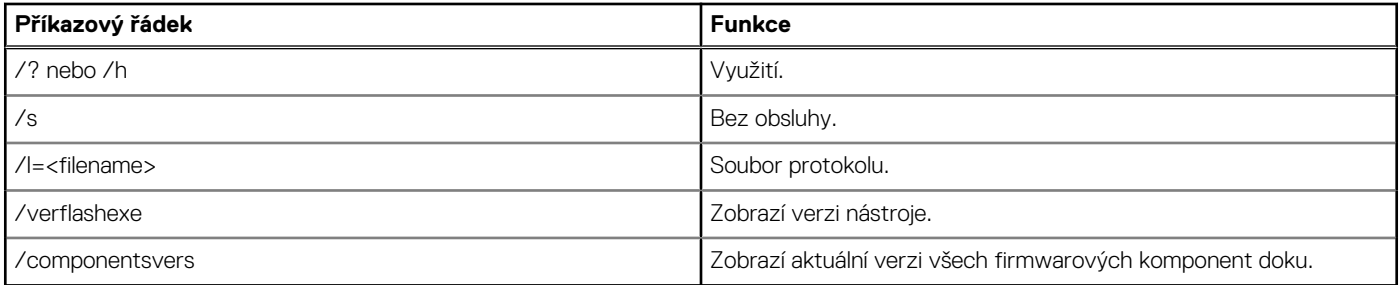

Profesionálové a inženýři v oboru IT mohou získat více informací o následujících technických tématech v Příručce správce dokovací stanice Dell:

● Podrobná samostatná aktualizace firmwaru doku (DFU) a nástroje k aktualizaci ovladačů

● Použití nástroje DCU (Dell Command | Update) ke stažení ovladačů

● Lokální i vzdálená správa dokovacích stanic prostřednictvím nástrojů DCM (Dell Command | Monitor) a SCCM (System Center Configuration Manager)

# **Často kladené dotazy**

#### <span id="page-33-0"></span>1. **Ventilátory nefungují, fungují nesprávně, jsou hlučné, dochází k přehřívání:**

Ventilátory, které se neustále rychle točí a vydávají nadměrný hluk, mohou být příznakem problému. Obvyklé příčiny situace, kdy ventilátory nefungují, fungují nesprávně, jsou hlučné či dochází k přehřívání:

- zablokované ventilátory nebo vzduchové průduchy,
- nahromaděný prach v průduších nebo na ventilátorech,
- nedostatečné odvětrávání,
- fyzické poškození,
- zastaralý systém BIOS a ovladače zařízení.
- 2. **Při připojení napájecího adaptéru k dokovací stanici je slyšet zvuk ventilátoru:**
	- Při připojení napájecího adaptéru a zapnutí dokovací stanice se ventilátor po určitou dobu otáčí a poté se vypne. Jde o standardní chování a dokovací stanice funguje dle očekávání.
- 3. **Co je to nabíjecí funkce dokovací stanice?**
	- Dokovací stanice Dell Thunderbolt WD22TB4 umí nabíjet telefon či jiné zařízení s napájením USB i bez připojení k systému. Aby však nabíjení fungovalo, musí být k dokovací stanici připojen napájecí adaptér.
- 4. **Proč se zobrazuje výzva k povolení zařízení Thunderbolt po přihlášení k systému Windows a co mám udělat?**
	- Důvodem je bezpečnost technologie Thunderbolt. Výzva k povolení zařízení Thunderbolt se zobrazuje, jelikož úroveň zabezpečení technologie Thunderbolt ve vašem zařízení je v nastavení systému BIOS nastavena na "User Authorization" nebo "Secure Connect". Uvedená výzva se nezobrazí, jestliže je úroveň zabezpečení technologie Thunderbolt v systému nastavena na "No Security" nebo "DisplayPort Only". Dále, pokud iste v nastavení systému BIOS zvolili možnost "Enable Thunderbolt Boot Support" a zapnete systém s připojeným dokem WD22TB4, stránka se nezobrazí, jelikož úroveň zabezpečení se v tomto případě přepíše na "No Security". V dotazu na povolení zařízení Thunderbolt můžete zvolit možnost "Always Connect", pokud nemáte obavy týkající se zabezpečení a chcete vždy povolit připojení zařízení Thunderbolt k systému. Nebo máte-li obavy, můžete zvolit možnost "Connect Only Once", případně "Do Not Connect".
- 5. **Proč se zobrazí okno instalace hardwaru, když k portům dokovací stanice připojím zařízení USB?**
	- Při připojení nového zařízení upozorní ovladač rozbočovače USB správce technologie Plug and Play (PnP), že došlo ke zjištění nového zařízení. Správce PnP se dotáže ovladače rozbočovače na identifikátory hardwaru zařízení a poté upozorní systém Windows, že je potřeba nainstalovat nové zařízení. V této situaci se uživateli zobrazí okno instalace hardwaru.

#### 6. **Proč po obnově po výpadku napájení přestanou periferní zařízení připojená k dokovací stanici reagovat?**

- Dokovací stanice je navržena tak, aby pracovala pouze s pomocí napájecího adaptéru, a nepodporuje zpětné napájení ze systému (prostřednictvím portu Type-C v systému). Výpadek napájení způsobí odpojení všech zařízení připojených k dokovací stanici. I když dojde k obnovení napájení, nemusí dok správně fungovat, protože potřebuje obnovit napájecí vazbu s portem type-C v systému a navázat se systémem spojení typu EC-dok-EC.
- Problém lze napravit odpojením a opětovným připojením napájecího adaptéru k zadní části dokovací stanice.
- 7. **Přechod do nastavení systému BIOS v průběhu testu POST stisknutím kláves F2 nebo F12 na externí klávesnici připojené k dokovací stanici nefunguje. Spuštění proběhne do operačního systému a klávesnice a myš fungují až po spuštění operačního systému.**
	- Chcete-li znovu povolit volby nastavení před spuštěním pomocí kláves F2 a F12 z dokovací stanice, je nutné povolit podporu spouštění ze zařízení Thunderbolt a je nutné v systému BIOS nastavit rychlé spouštění na **Povoleno** nebo **Automaticky povoleno**.

# <span id="page-34-0"></span>**Odstraňování problémů s dokovací stanicí Dell Thunderbolt – WD22TB4**

#### **Témata:**

• Projevy potíží a jejich řešení

## **Projevy potíží a jejich řešení**

### **Tabulka 18. Projevy potíží a jejich řešení**

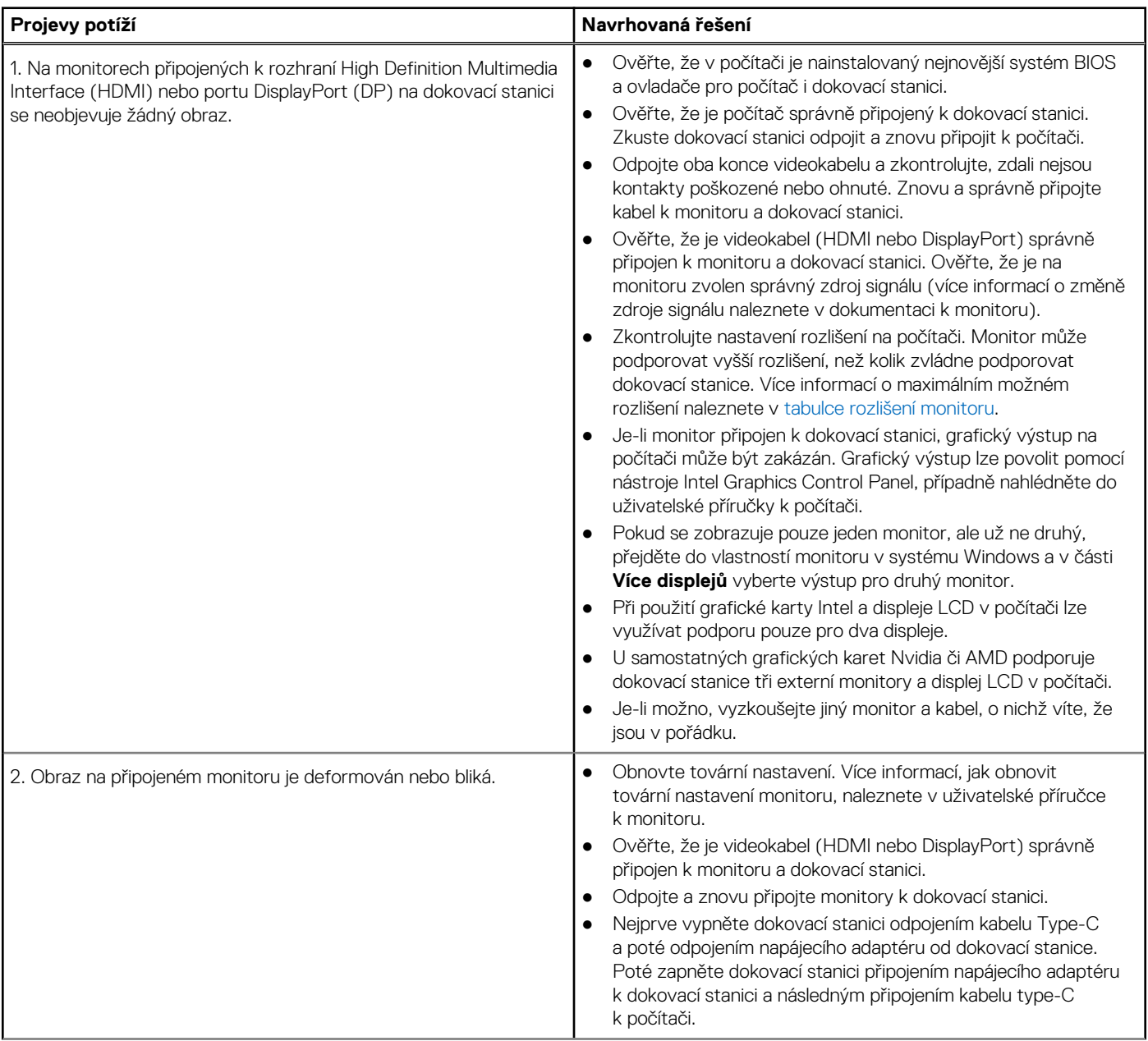

### **Tabulka 18. Projevy potíží a jejich řešení (pokračování)**

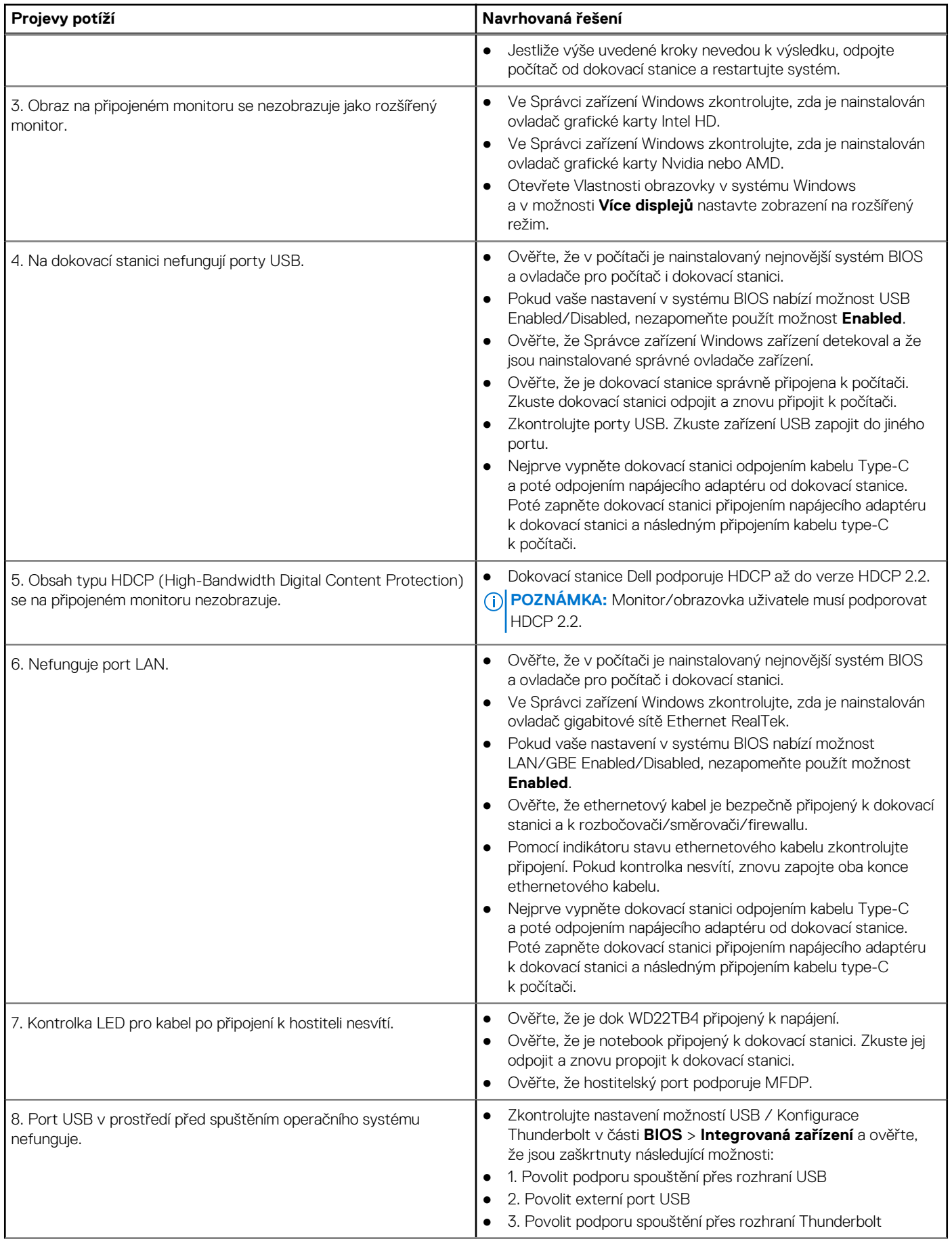

### **Tabulka 18. Projevy potíží a jejich řešení (pokračování)**

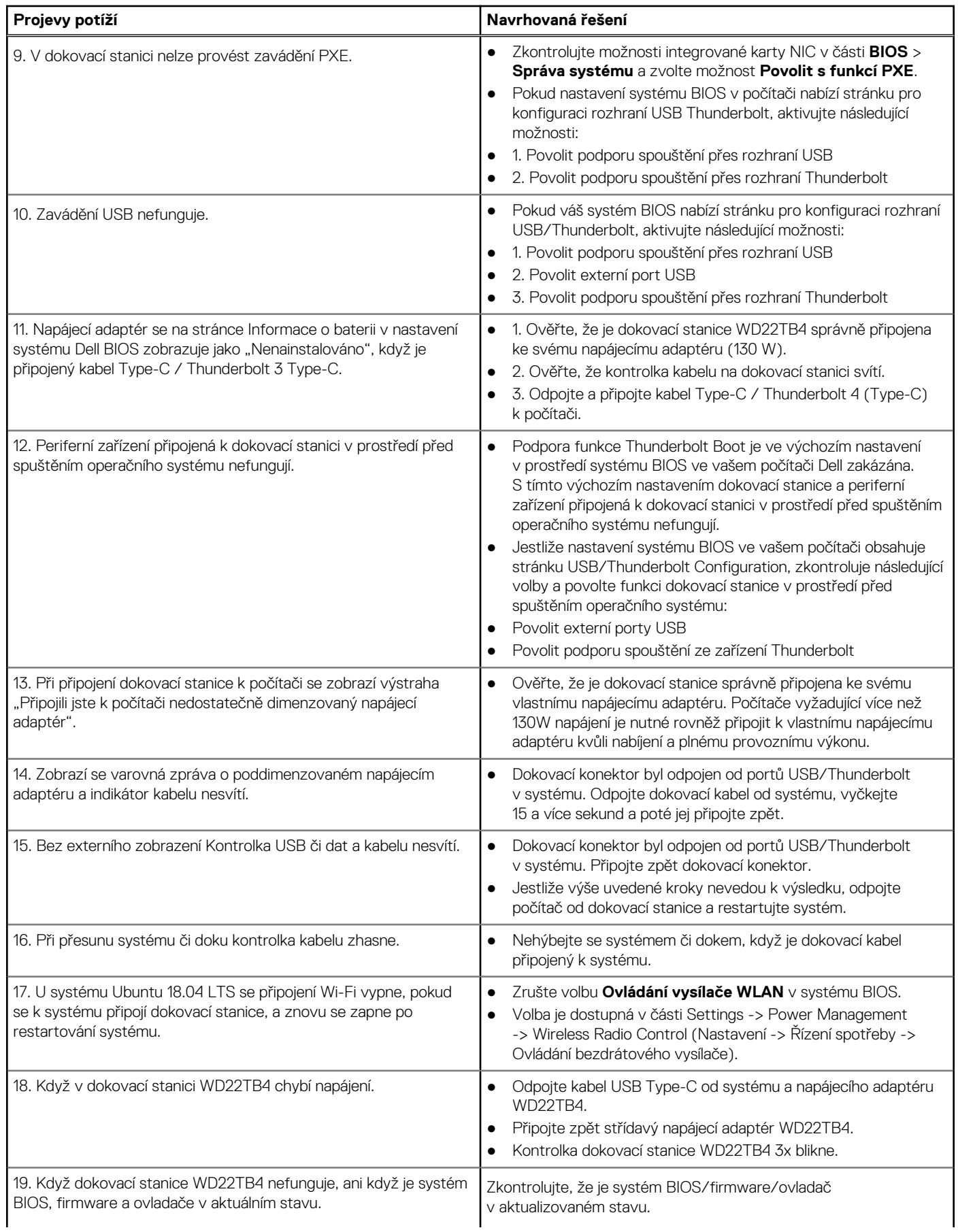

### **Tabulka 18. Projevy potíží a jejich řešení (pokračování)**

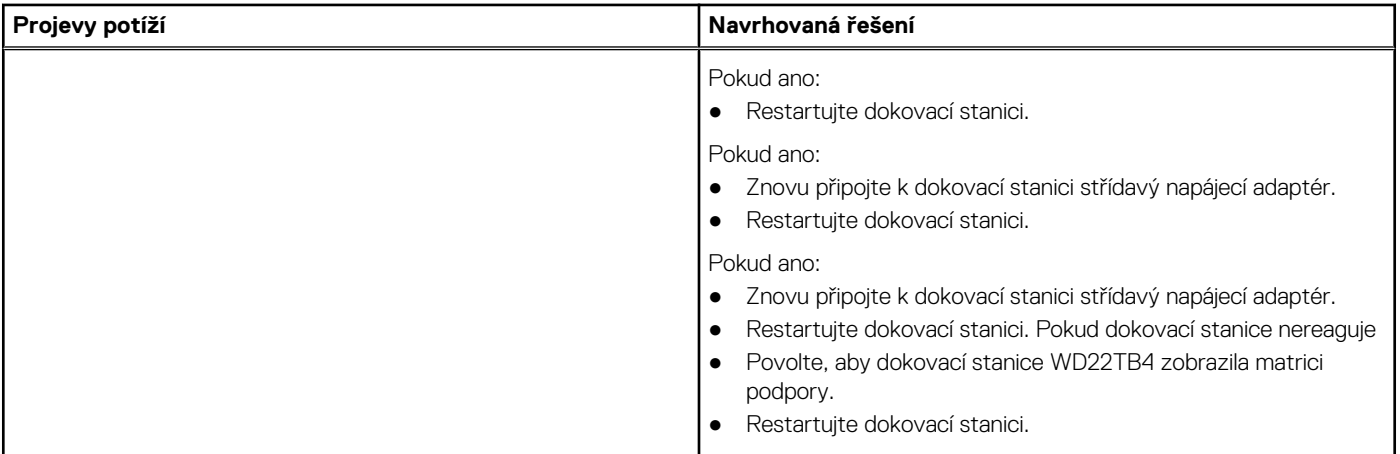

## **Nápověda a kontakt na společnost Dell**

## <span id="page-38-0"></span>Zdroje pro vyhledání nápovědy

Informace a nápovědu k produktům a službám Dell můžete získat v těchto zdrojích samoobslužné pomoci.

#### **Tabulka 19. Zdroje pro vyhledání nápovědy**

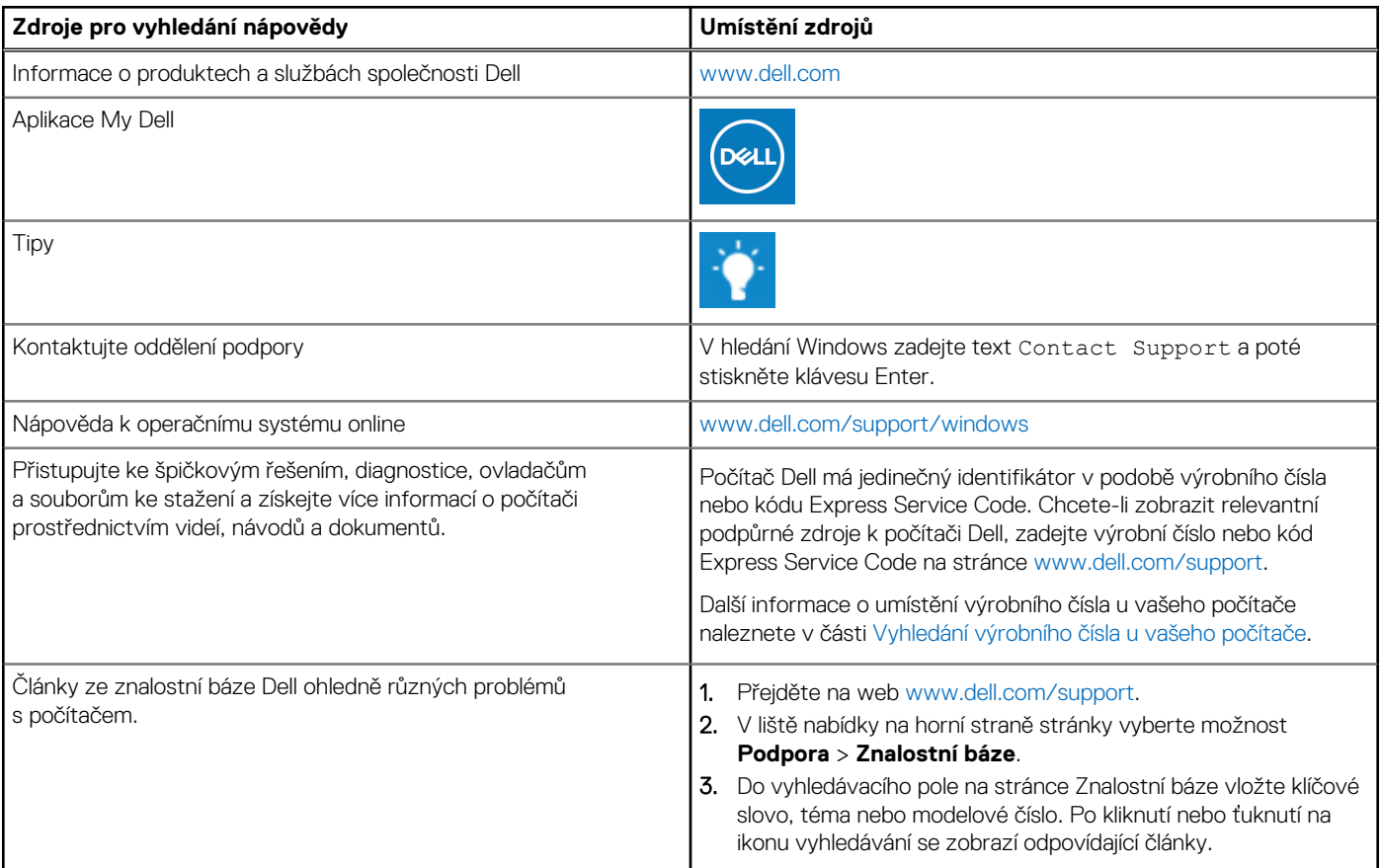

### Kontaktování společnosti Dell

Informace o kontaktování společnosti Dell ohledně prodeje, technické podpory a záležitostí týkajících se zákaznického servisu naleznete na webu [www.dell.com/contactdell](https://www.dell.com/contactdell).

**POZNÁMKA:** Dostupnost se liší v závislosti na zemi/oblasti a produktu a některé služby nemusí být ve vaší zemi/oblasti k dispozici.

**POZNÁMKA:** Pokud nemáte aktivní internetové připojení, můžete najít kontaktní informace na nákupní faktuře, balicím seznamu, ⋒ účtence nebo v katalogu produktů společnosti Dell.